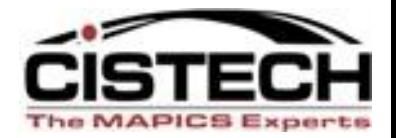

#### **PRESENTATION SCHEMES**

#### Part of the CISTECH XA Education Series

#### **Making the Important Data Apparent in Power Link**

Rod Fortson CISTECH XA Senior Consultant

#### [Rod.Fortson@cistech.net](mailto:Rod.Fortson@cistech.net)

770-947-6961 – Office 404-434-6645 - Mobile

# **Agenda for Today**

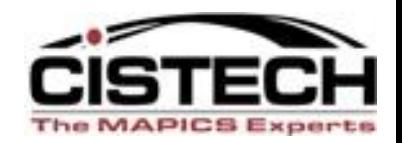

- *What is a Presentation Scheme?*
- *Why is a Presentation Scheme used?*
- *The relationship between a View and a Presentation Scheme*
- *Where and When to use Presentation Schemes*
- *Demonstration - Creating Presentation Schemes*

## What is a Presentation Scheme?

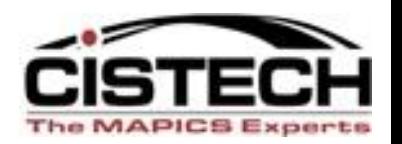

- A presentation scheme is a Custom View of a Business Objects records with specific values 'emphasized' based upon Criterion – emphasis can be on the entire record, or just a column.
- ◆ You can create Presentation Schemes on almost any View for any XA Business Object
- ◆ You can present the data in different formats on the view based upon the values of specific fields in the Business Object, or any related Objects.

*A good example would be for "Negative Inventory"…….make the QOH Red Bold !!*

# **Presentation Scheme Example**

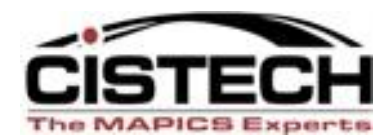

I.

 $\overline{\left(0\right)}$   $\left(0\right)$   $\overline{\left(1\right)}$   $\left(0\right)$   $\overline{\left(1\right)}$   $\left(0\right)$   $\overline{\left(1\right)}$   $\overline{\left(1\right)}$ 

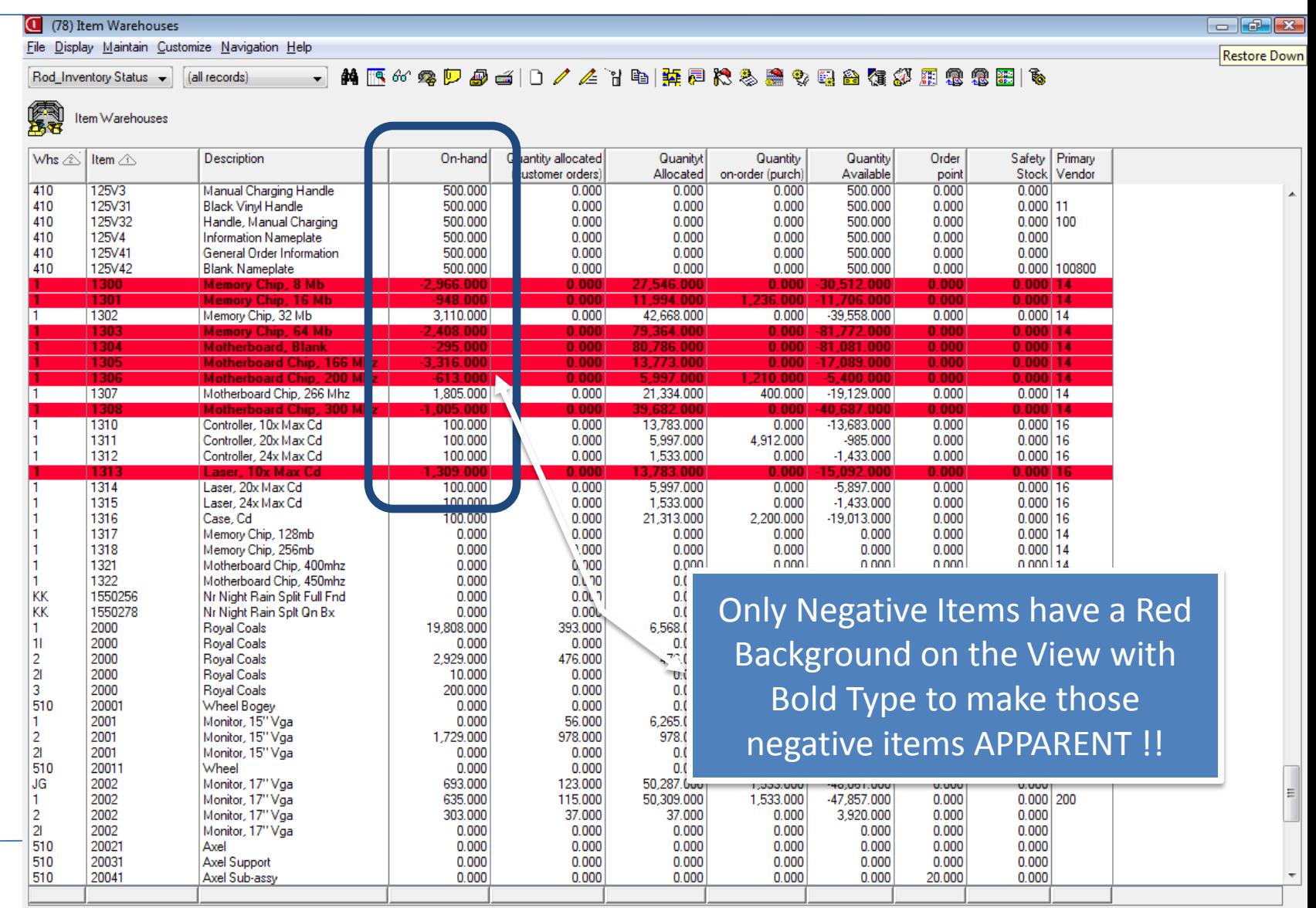

 $\blacksquare$ 

Sent Items - Mi..

2010 Rods Web...

**D** Connecting to ... **C** (78) Infor ERP X... **C** (78) Item Ware...

**To** Microsoft Pow...

#### *Examples on "Why is a Presentation Scheme used?"*

( (78) Item Revision

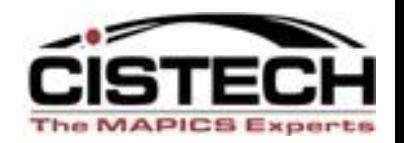

*A Presentation Scheme is used to highlight data in a View that is important to the user – other* purposes include:

•Records that require an action – such as negative inventory – **subset and Cycle Count!!!**

•Records that might need deleting or changing

•Records that might bring attention to a User needing a little extra assistance identifying important records and fields - new employee.

•Actions for a Vendor or Customer

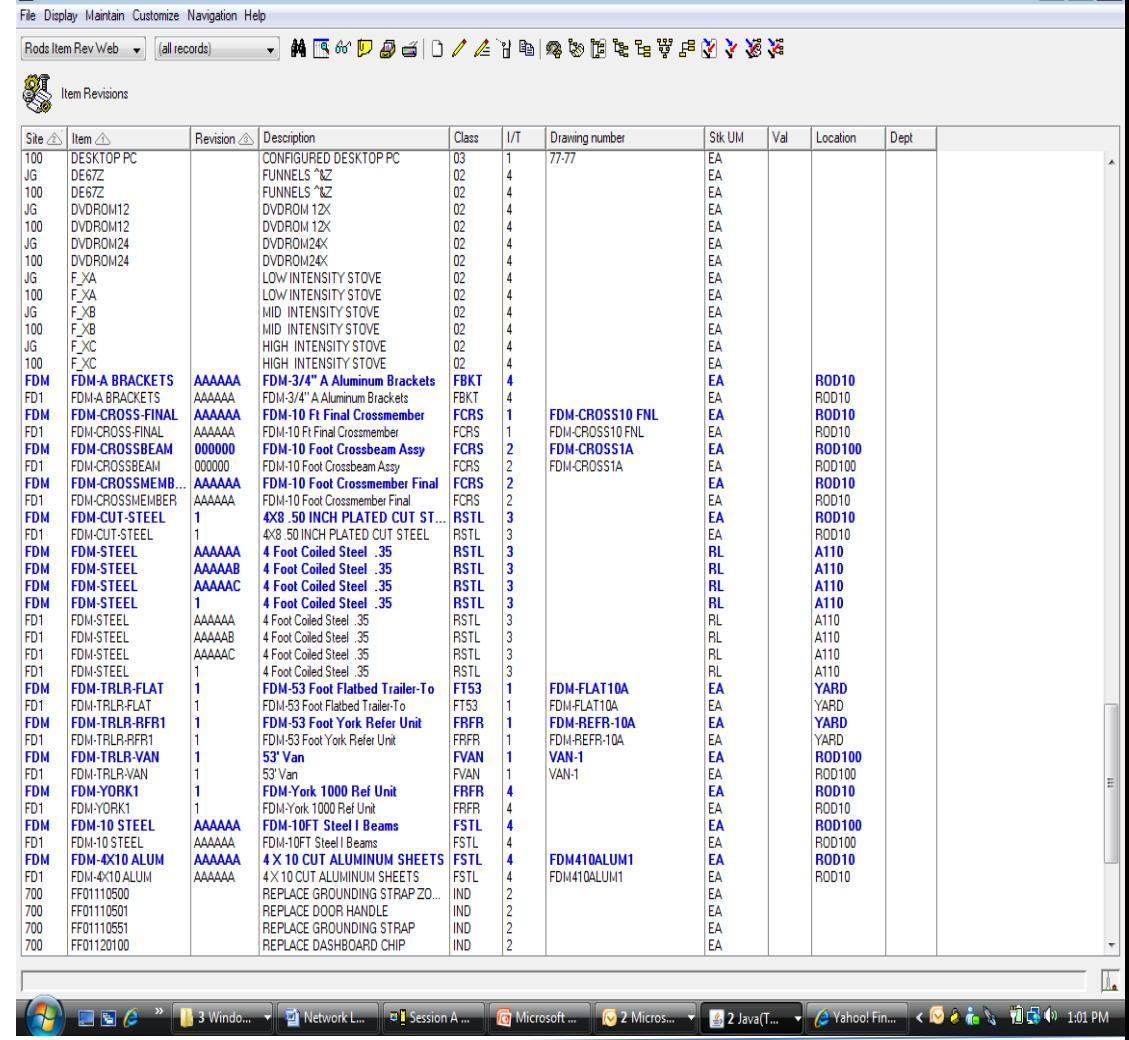

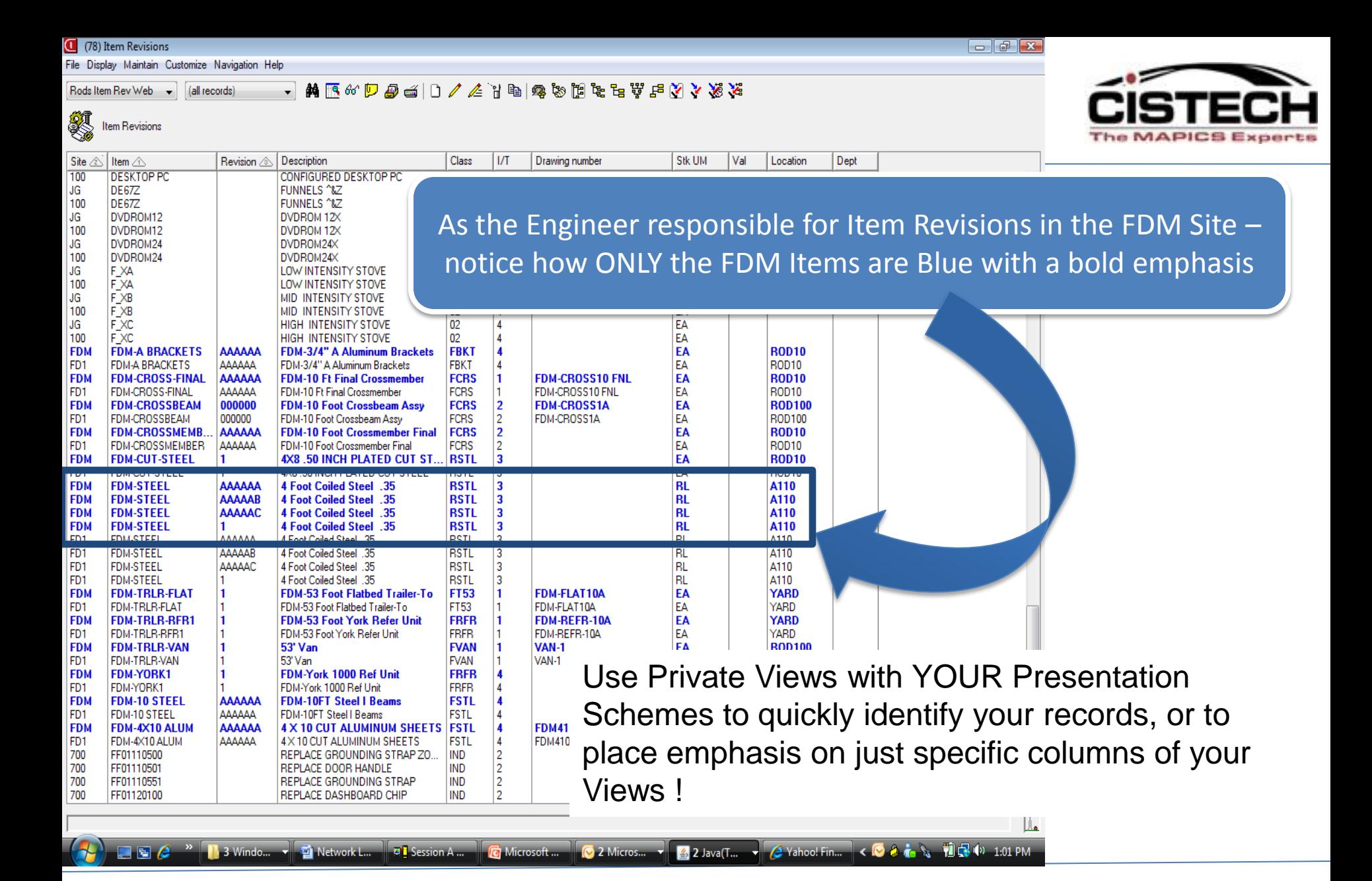

## **Types of Presentation Schemes**

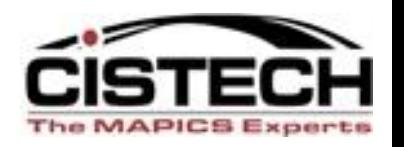

- **1. Workspace Schemes**  Created and specified for a View on a Power Link Workspace
- **2. View Schemes for the entire View**  Created and specified when you create a View. The emphasis will be for a record on that view.
- **3. Column Schemes for a row on the View** Created and specified when you create a view and add an attribute (field) to a View. Emphasis will only be placed on data meeting the scheme criterion in that column.

## **Presentation Schemes - Workspaces**

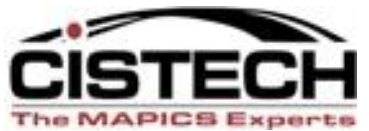

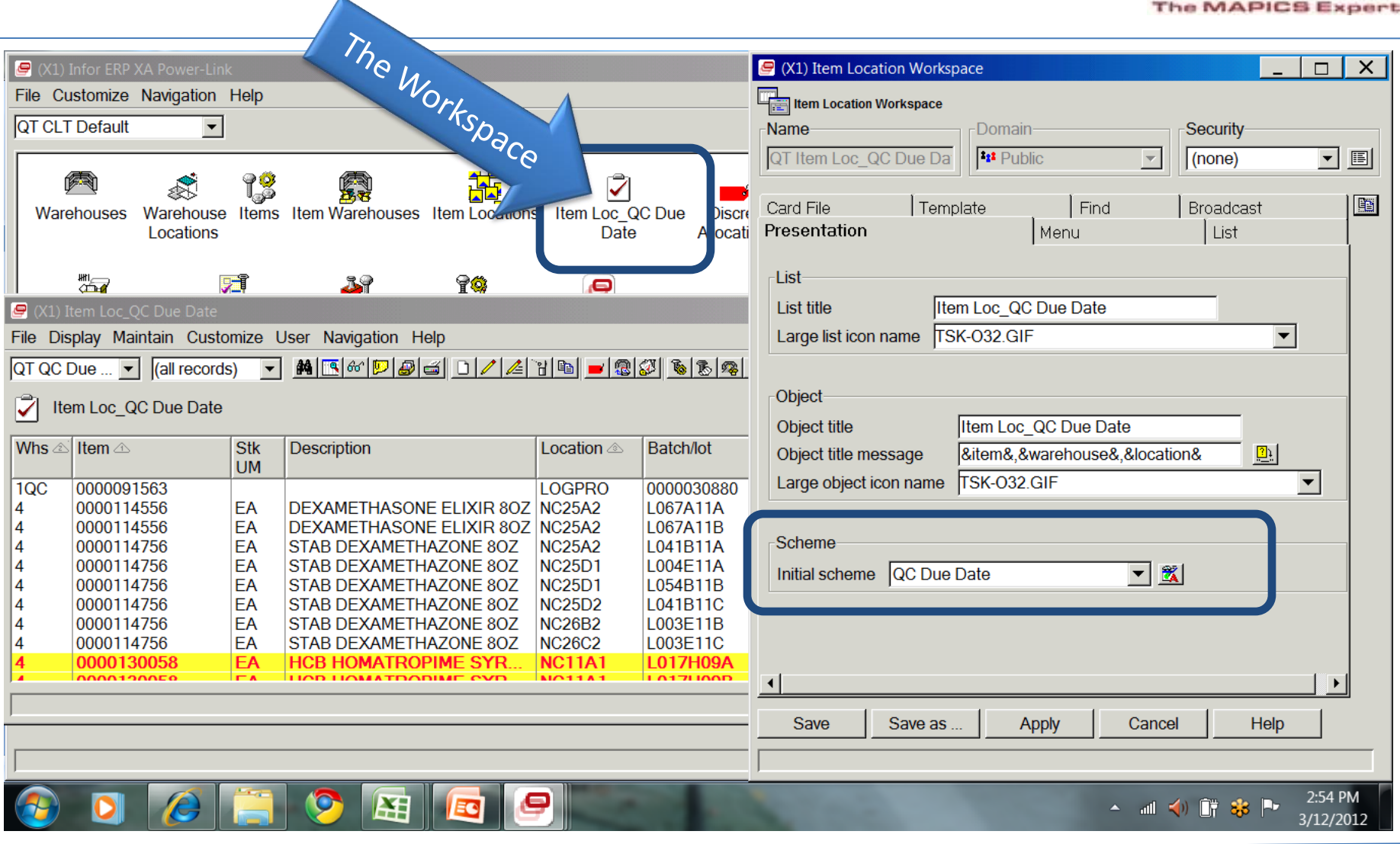

## **Presentation Scheme on a View**

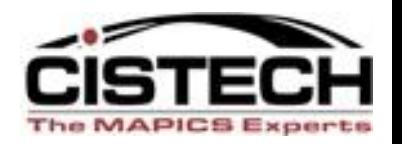

2. You can create a Presentation Scheme at the View Level – this will highlight, or place emphasis on an entire record that meets your Scheme criterion – such as different colors for different QC Inspection Due Dates.

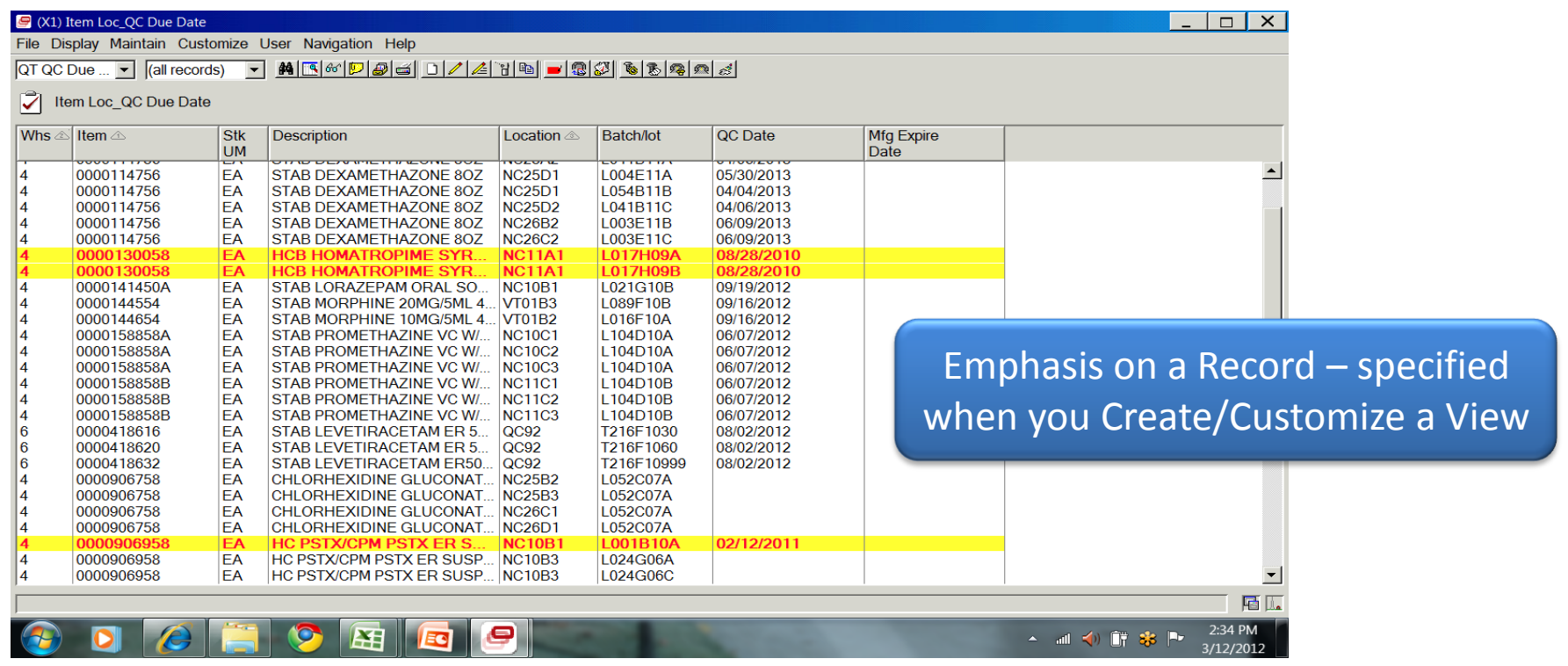

## **Presentation Scheme on a View**

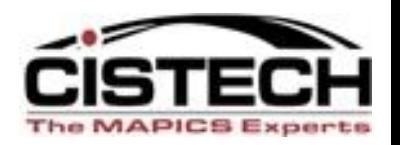

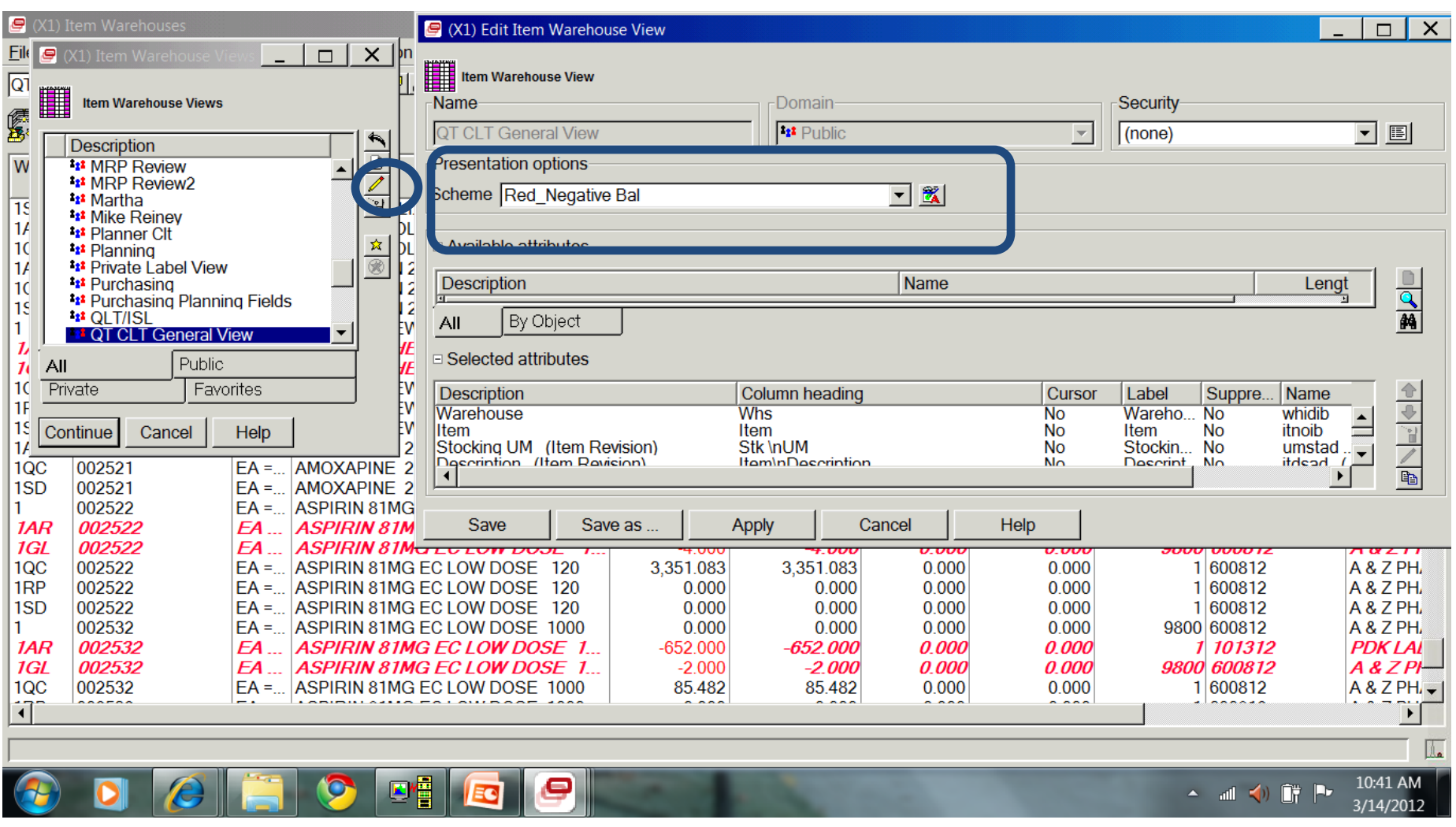

#### **Presentation Scheme – Column on View**

**ARCEP** 

<sup>O</sup>

 $\bullet$ 

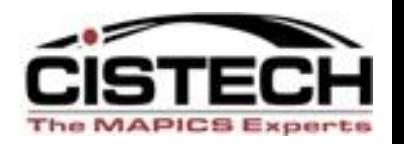

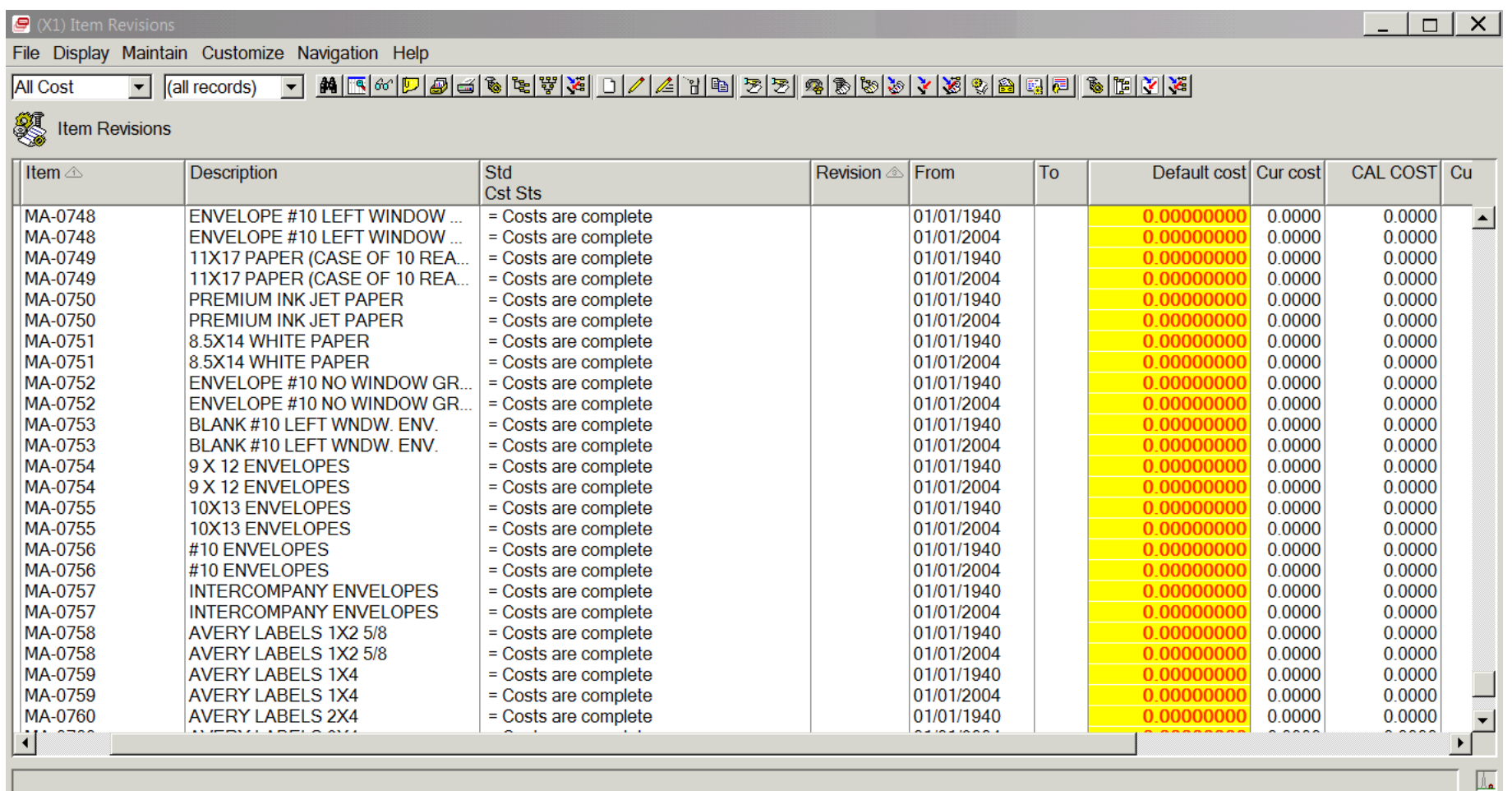

6:01 PM ▲ 訓 ◇ 闘 恭 門 3/12/2012

#### **Presentation Scheme – Column on View**

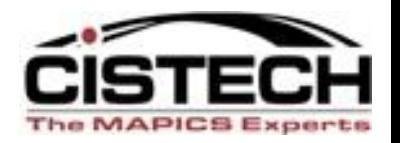

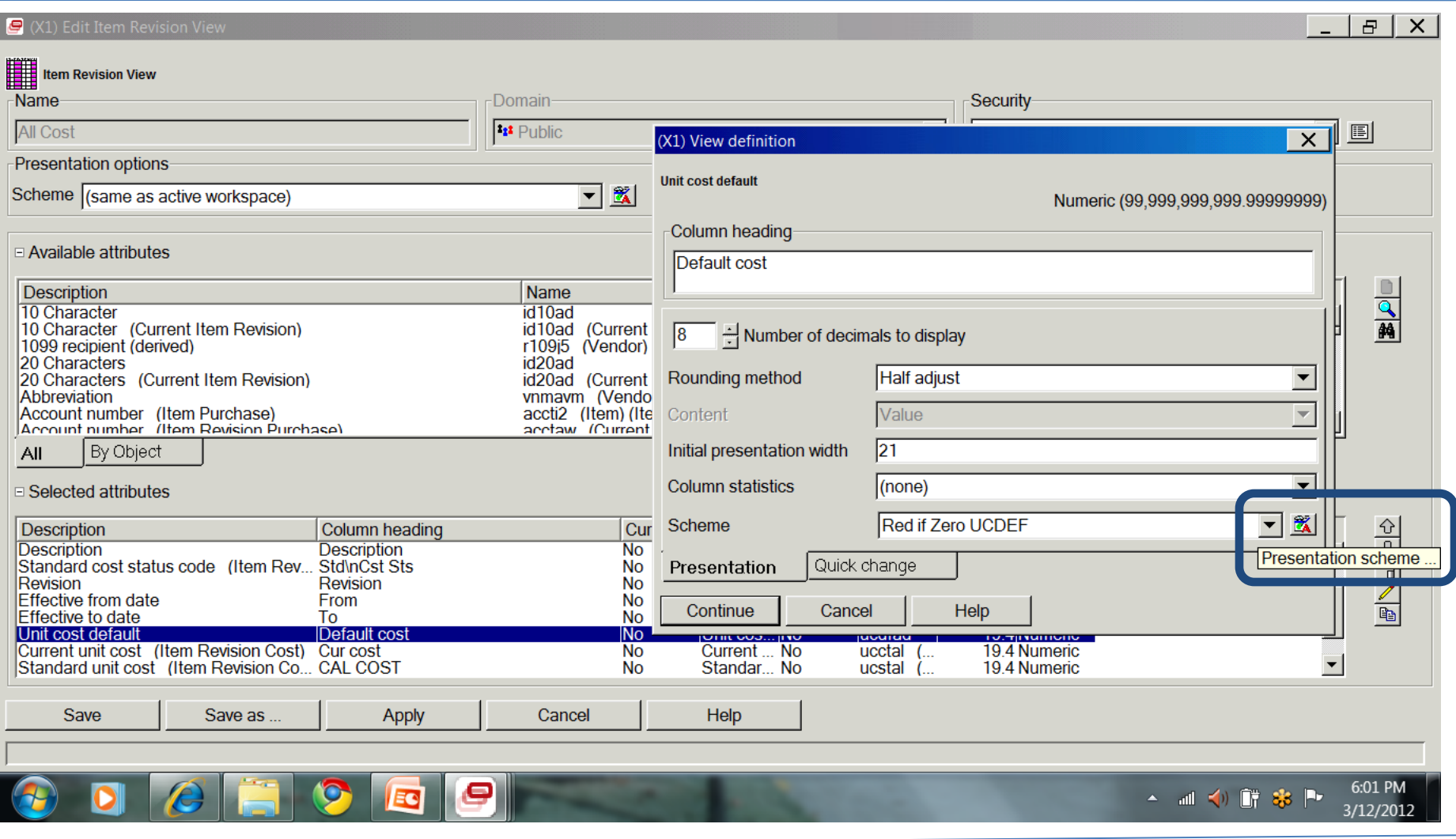

#### *The Object "View" and a "Presentation Scheme"*

 $\frac{1}{2}$  3 Win...

 $E$   $A$ 

**V M** Network... **D** Session ...

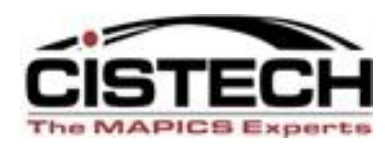

A Yahoo! F... < O r & 前日 (2) 1:30 PM

 $(78)$  Ite...

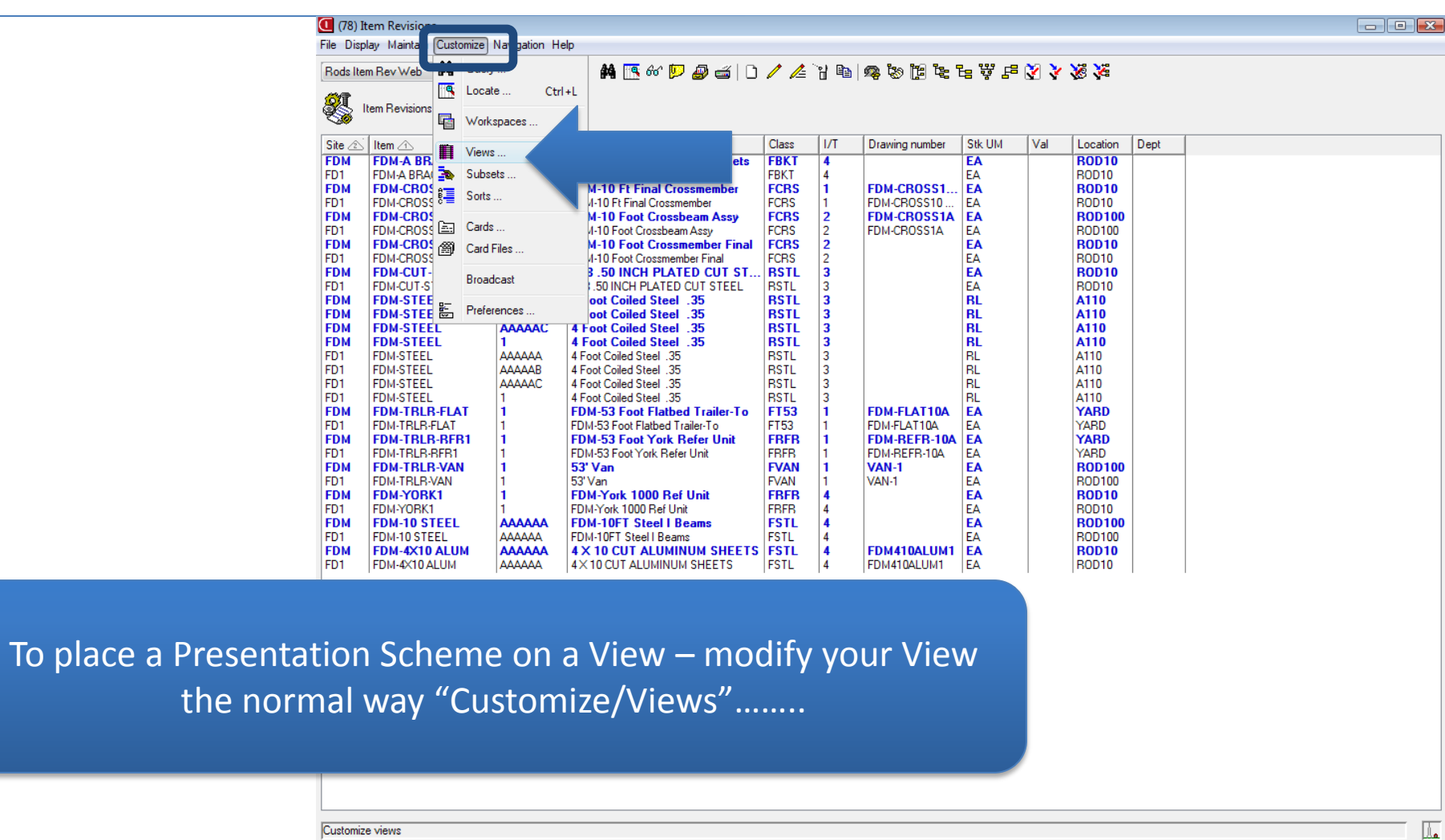

**R** Microsom

 $\begin{array}{|c|c|c|}\n\hline\n\end{array}$  2 Micr...  $\begin{array}{|c|c|c|}\n\hline\n\end{array}$  (78) Info...

#### *The Object "View" and a "Presentation Scheme"*

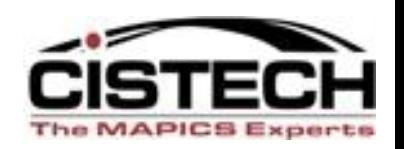

Whenever you Create or Edit a "View" – in addition to selecting the fields to place on the View, you can specify if the View will have a Presentation Scheme applied when the View is

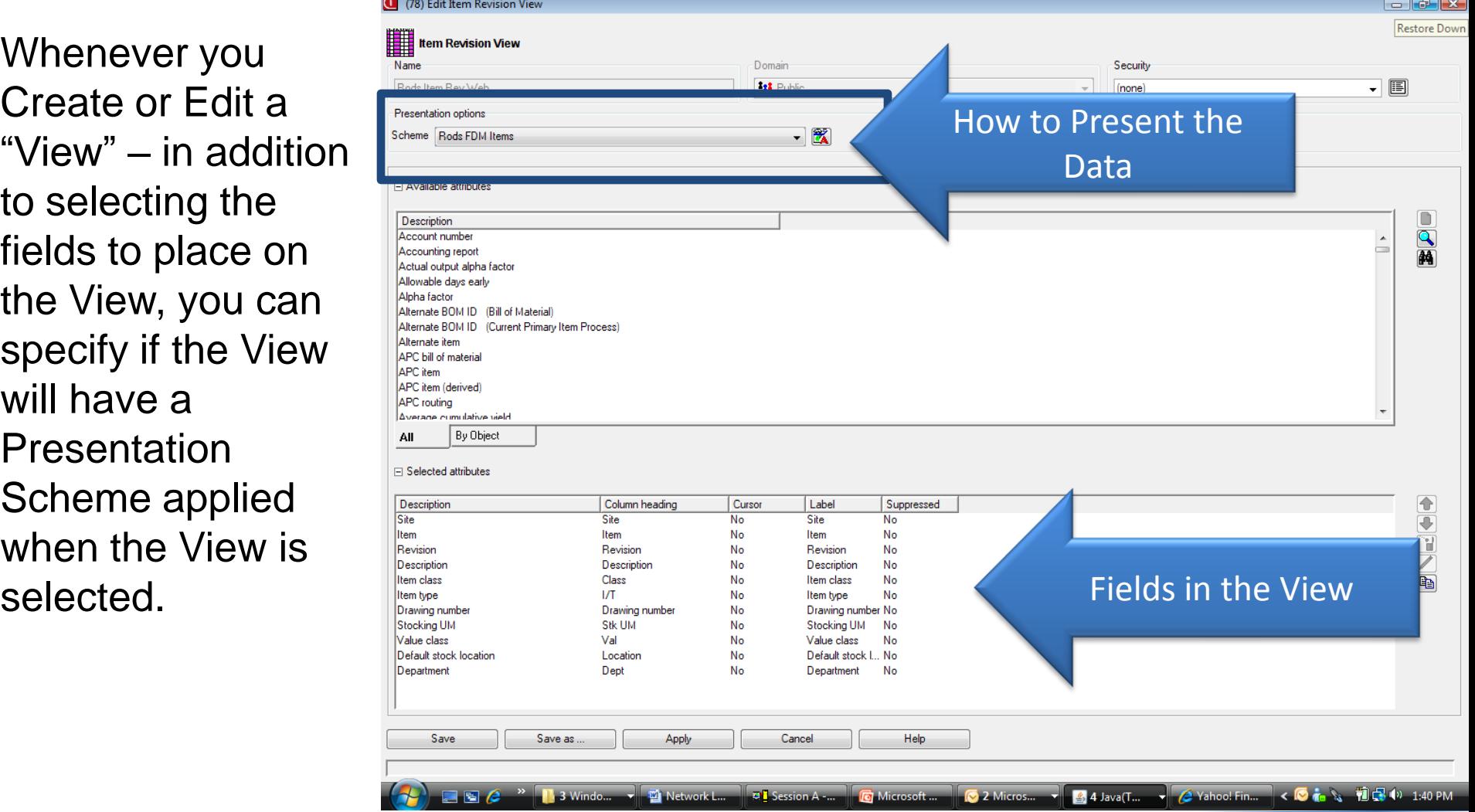

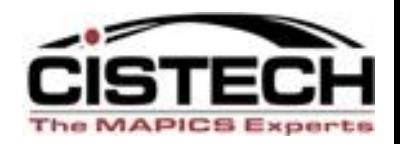

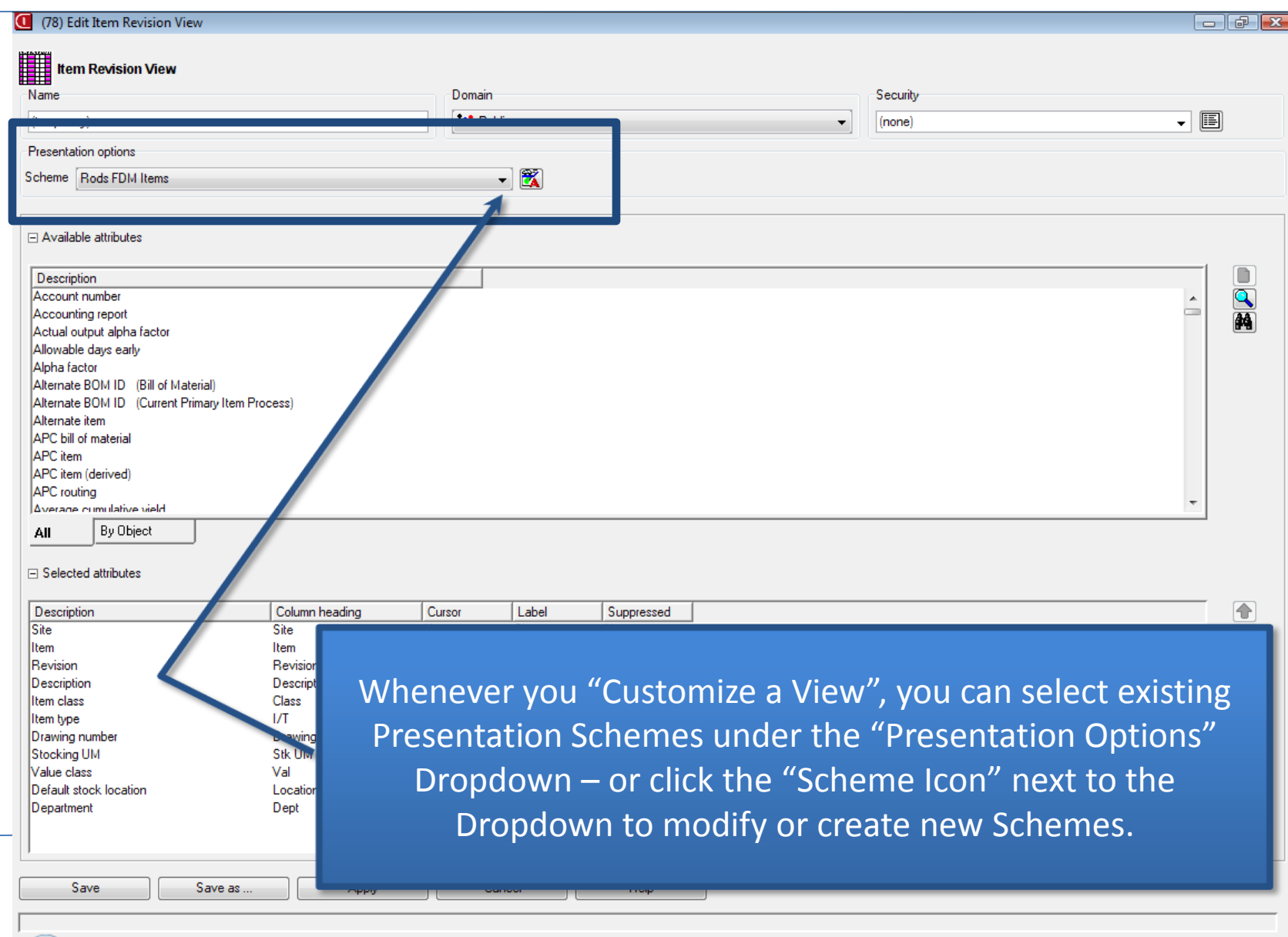

**◆ → ■ ● <sup>»</sup> ● Professional Servi...** ● Inbox - Microsoft ... ● 5 Java(TM) Platf... → 12 Windows Expl... → © Microsoft PowerP... ● ● ↓ ○ ■ 1 ■ ■ ● 3:17 PM

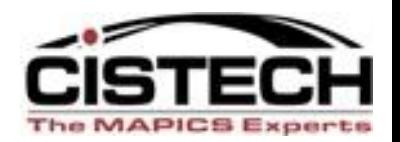

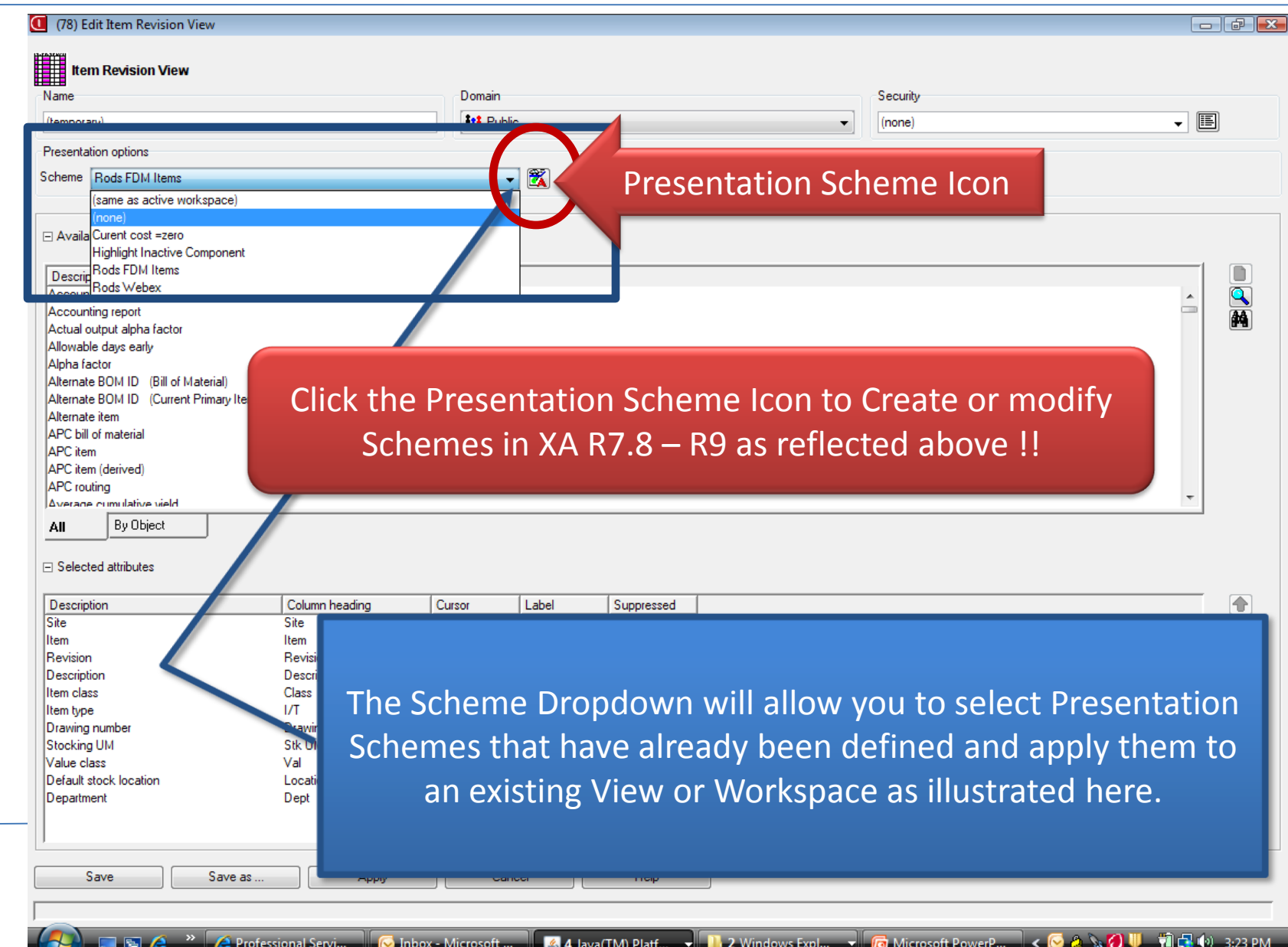

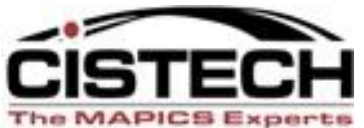

**C** Microsoft Pow... | < ◎ ● % | 包骨 (\*) 3:35 PM

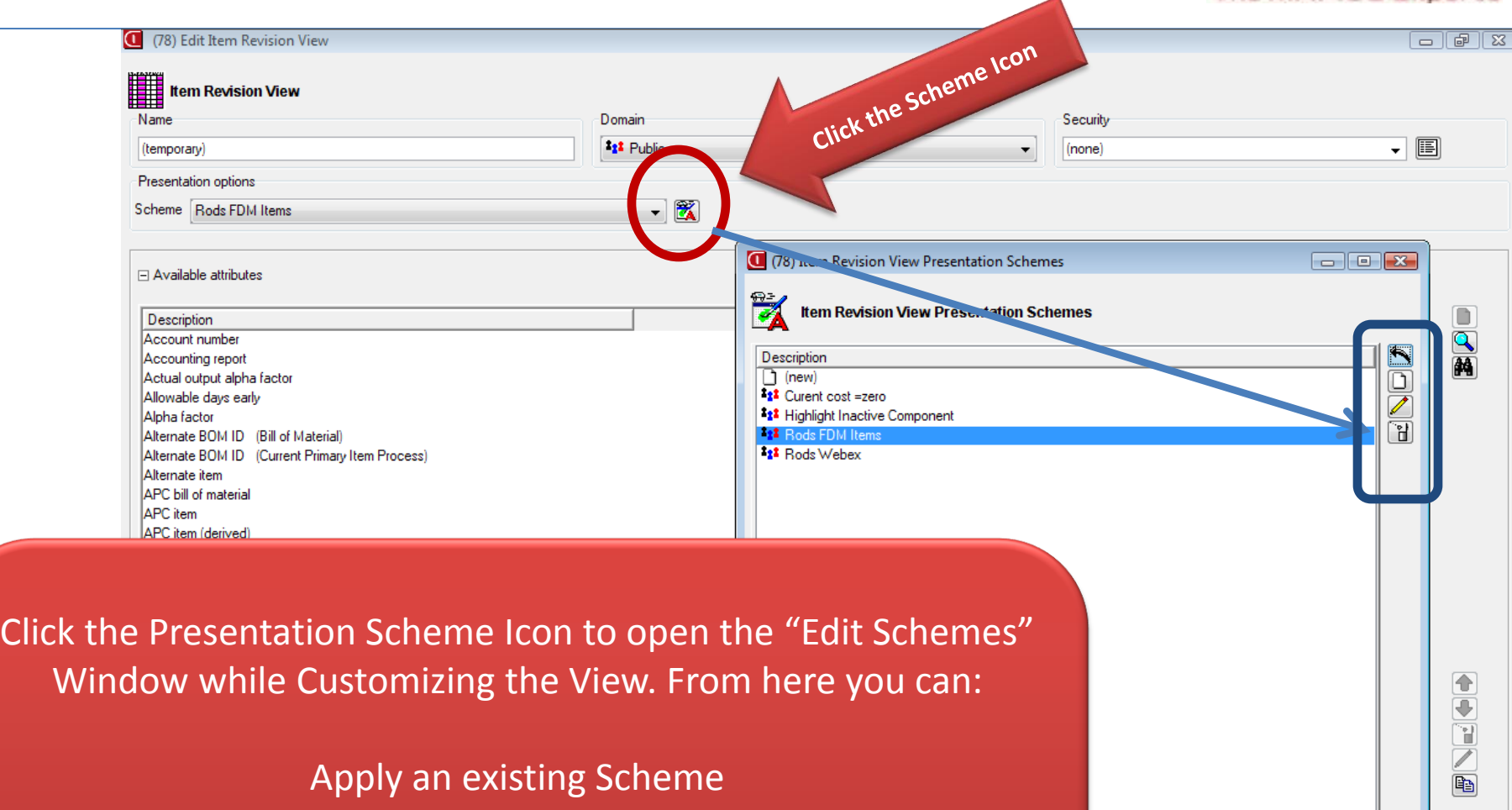

Change an existing Scheme Delete existing Schemes

*Create a new Scheme*

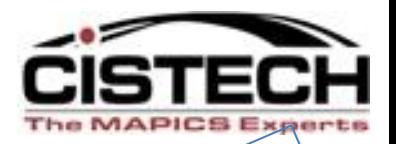

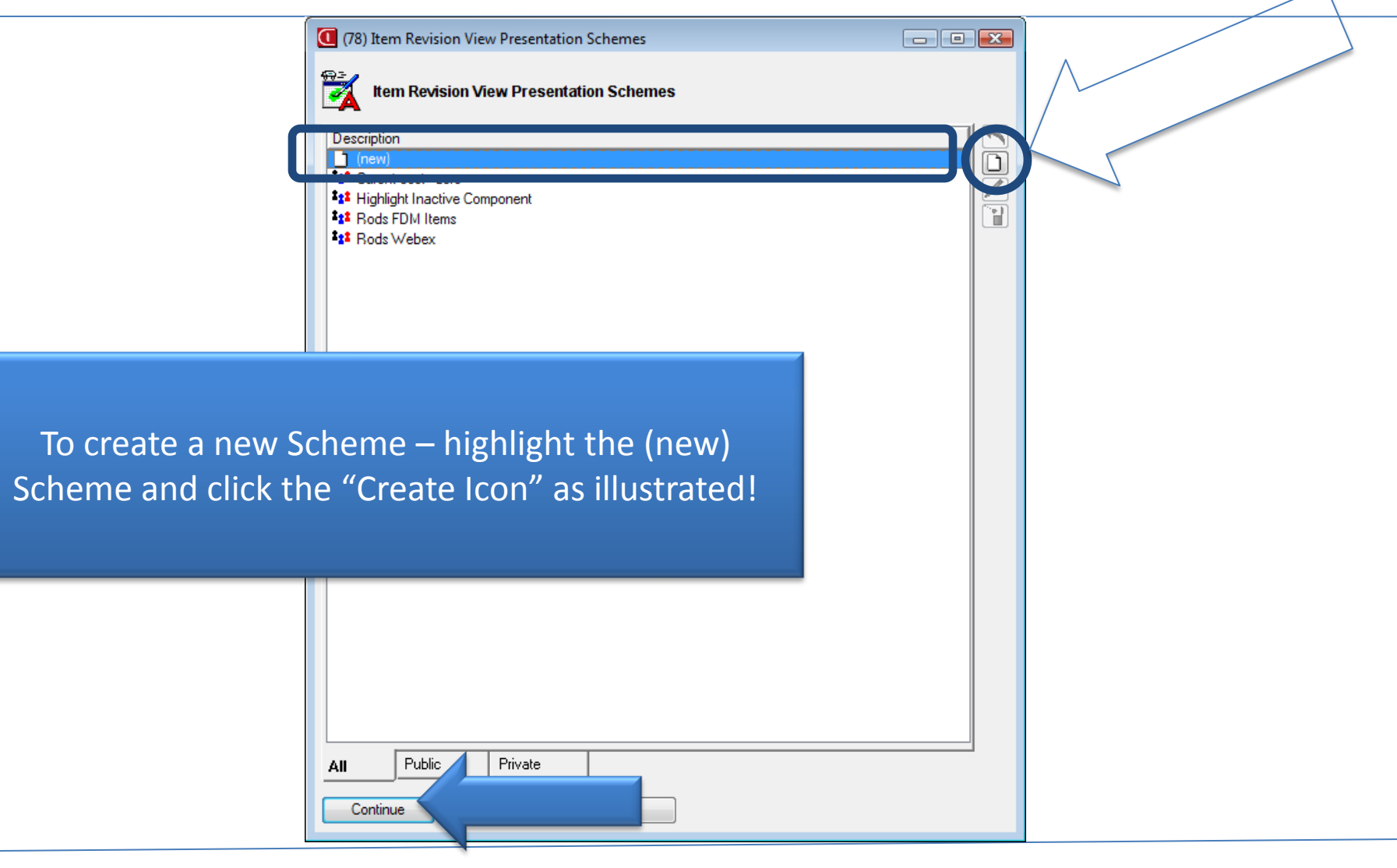

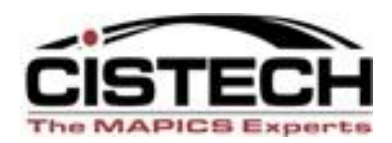

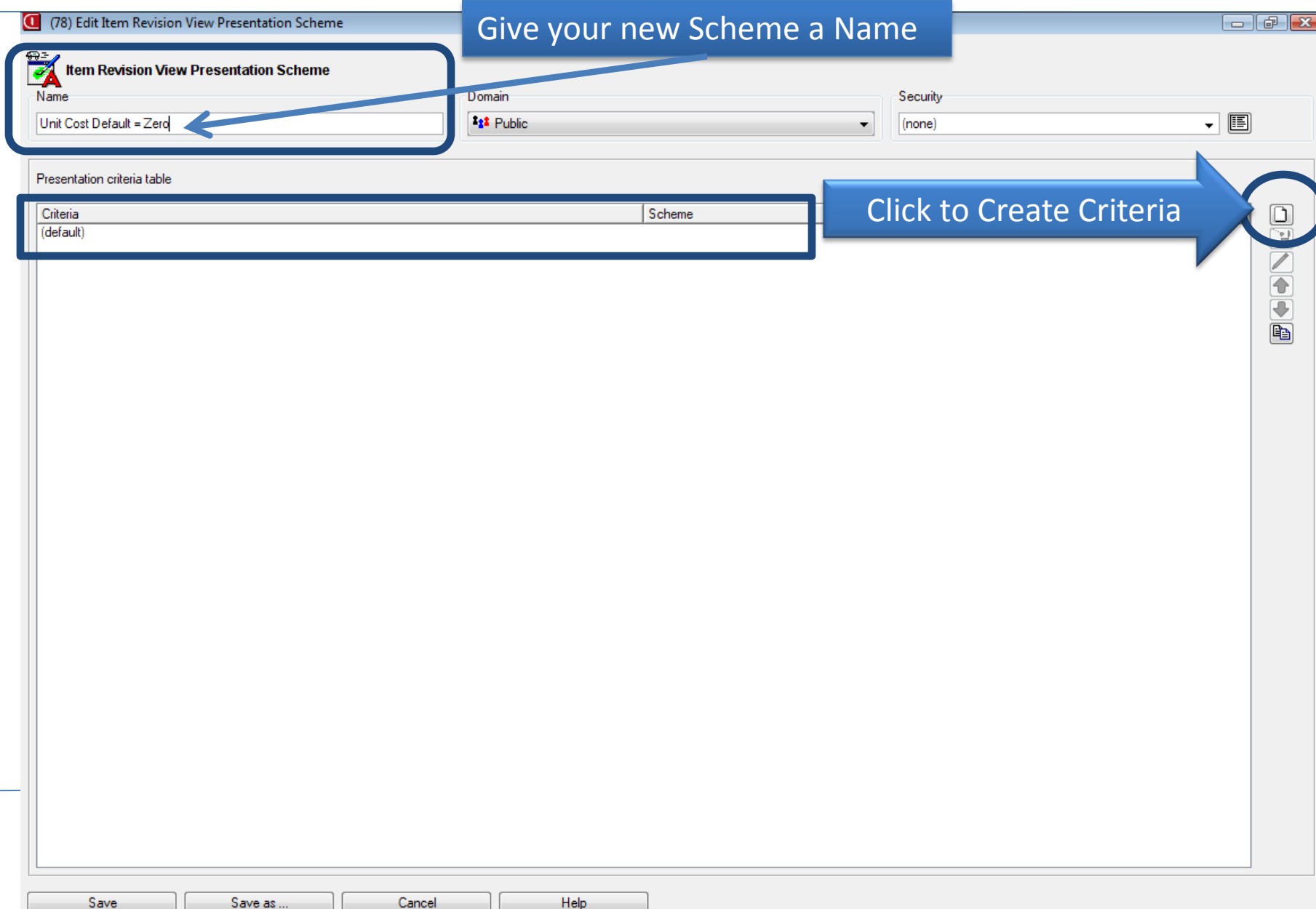

#### **Creating the Presentation Scheme Criteria**

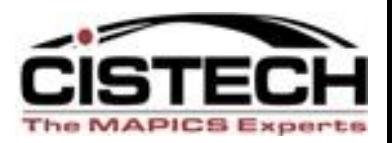

A Presentation Scheme can have a single Criteria such as "Unit Cost Default = Zero", or multiple Criteria, such as "Unit Cost Default=Zero for Item Class Steel".

Name your first Criteria and select and set the value accordingly for that field.

In this example - the Criteria is "Unit Cost Default=Zero" – we name it accordingly and set the value we need for the field.

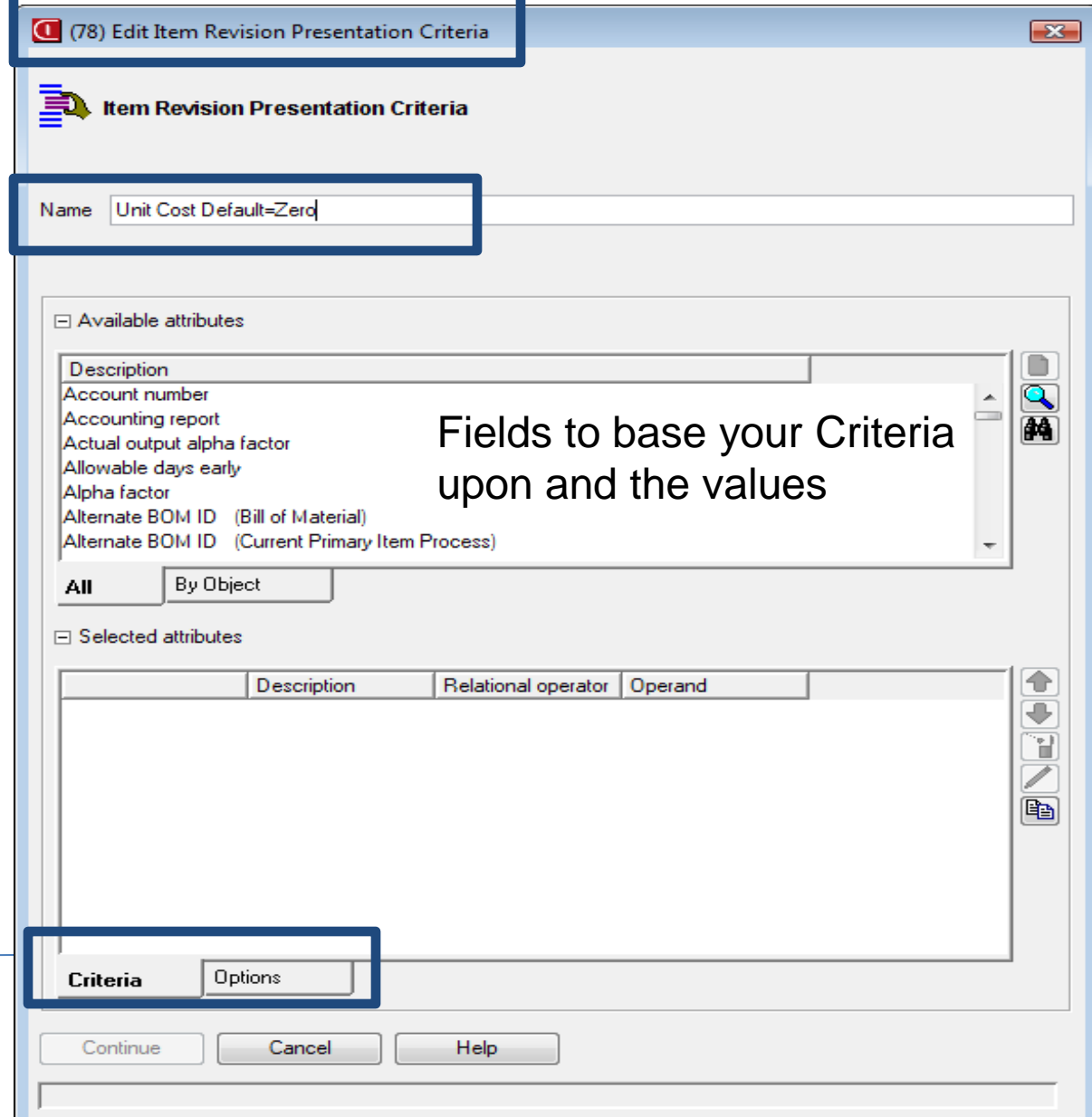

#### **Set your Scheme Criteria – UCDEF = Zero**

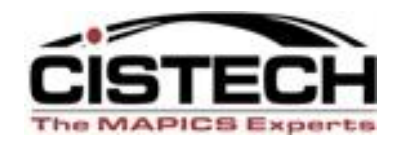

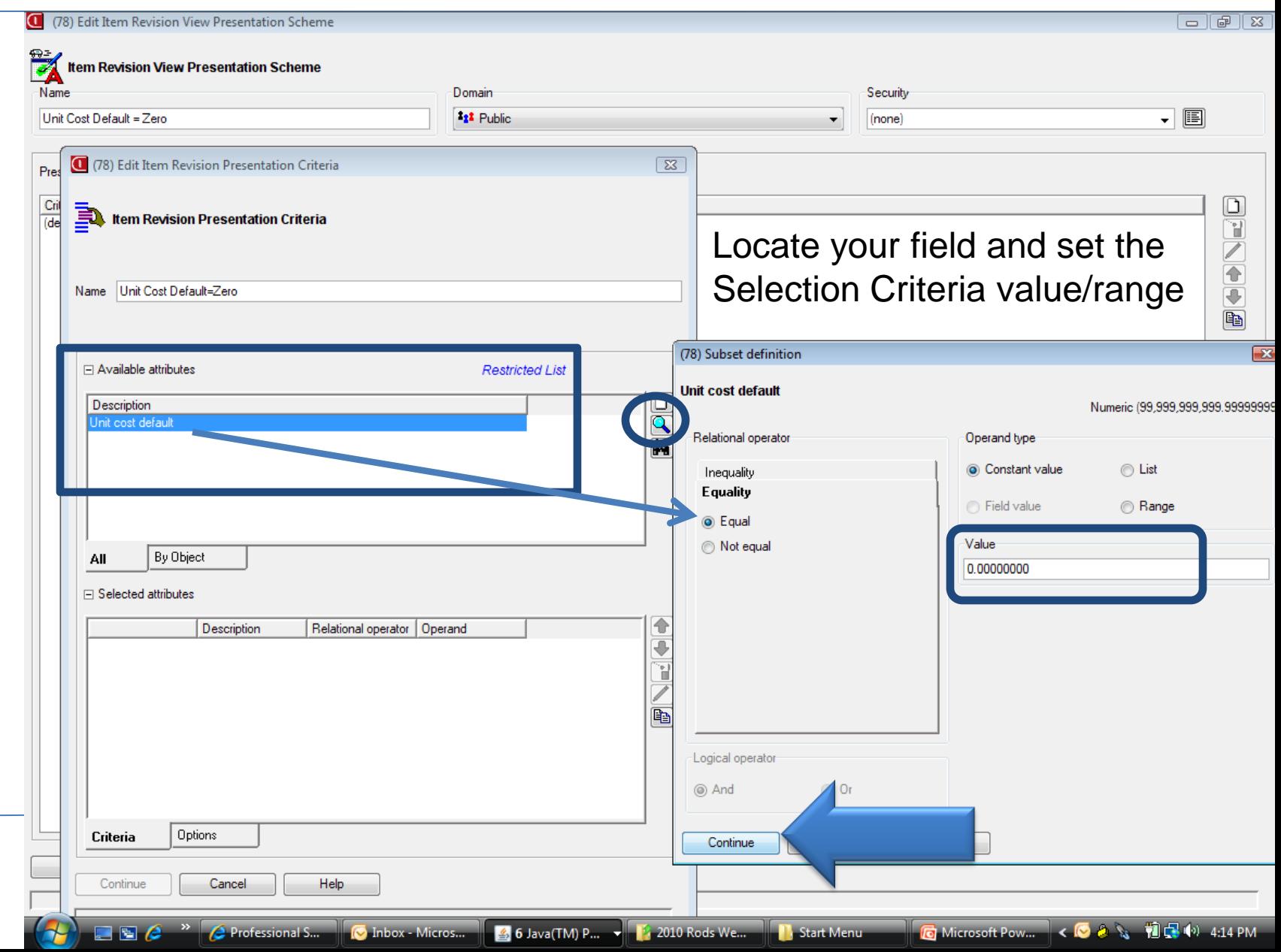

#### **What to do if Criteria is Matched ????????**

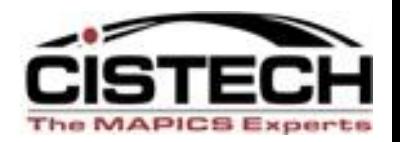

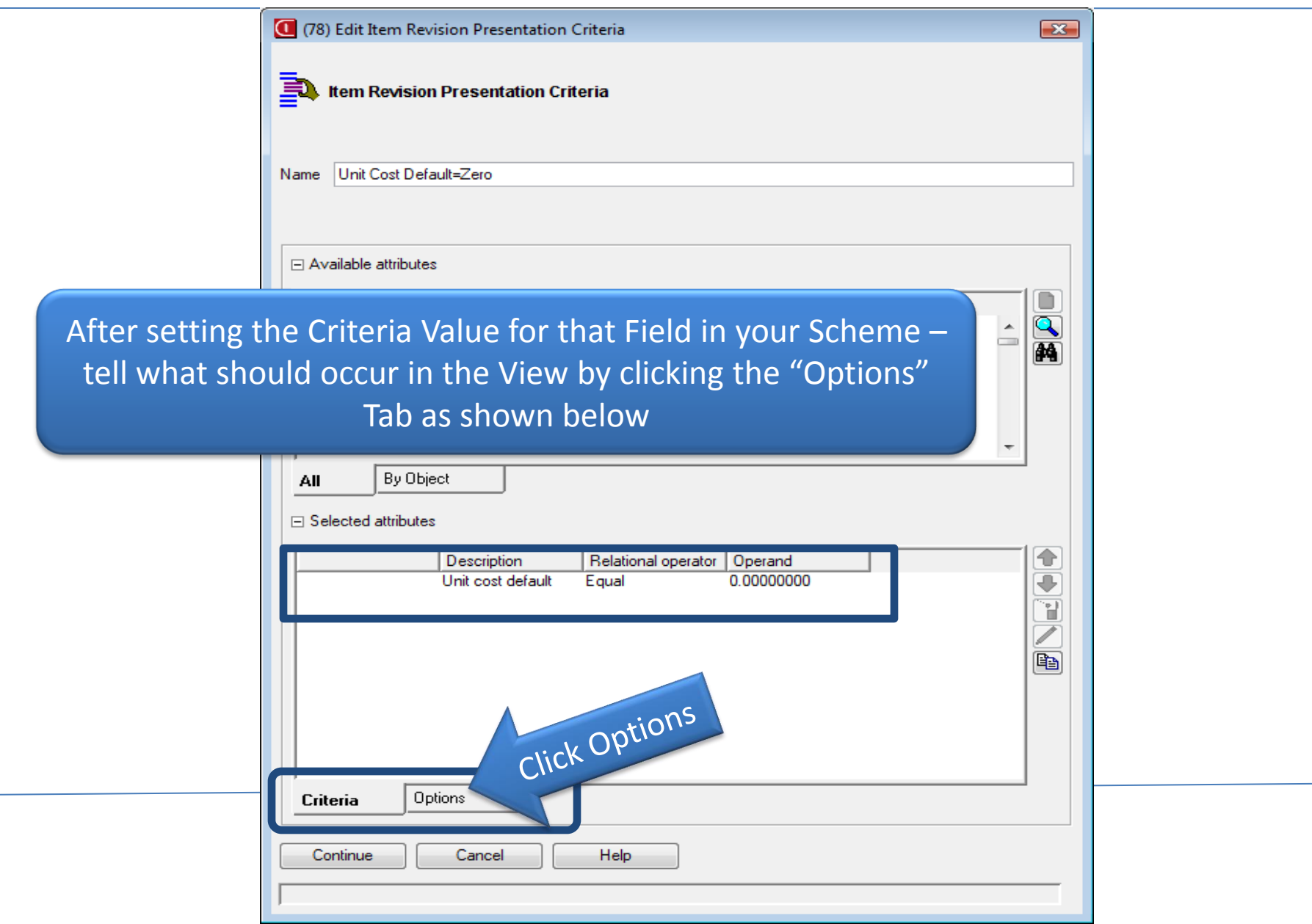

#### **What to do if Criteria is Matched ????????**

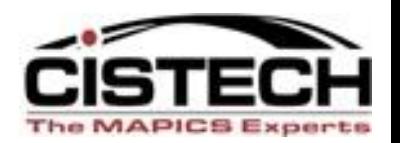

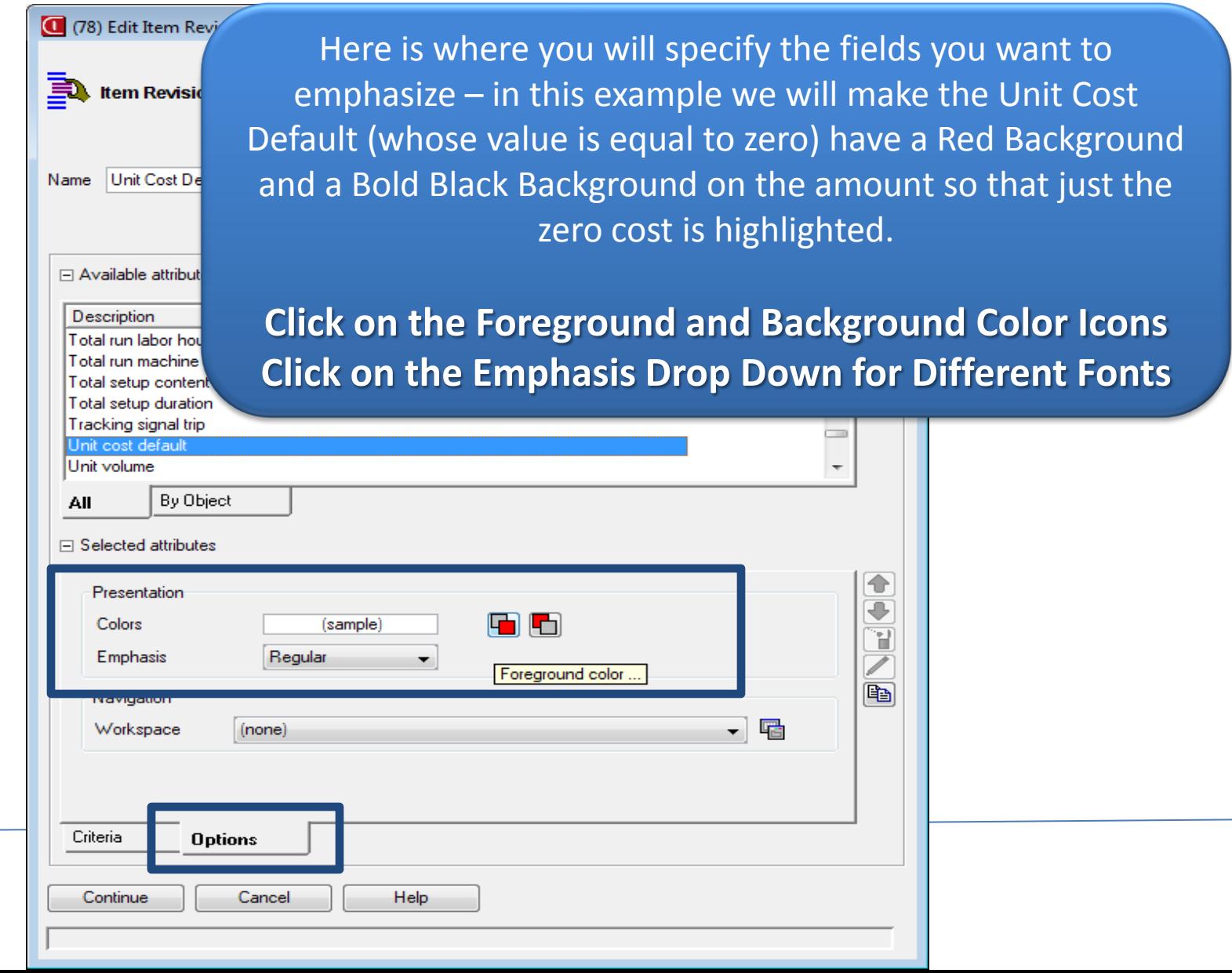

#### **Set the Special Presentation Colors & Emphasis**

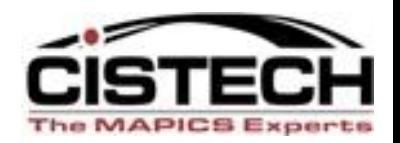

(78) Edit Item Revision Presentation Criteria  $\mathbf{x}$ Select foreground color  $\overline{\mathbf{x}}$ J. **Item Revision Presentation Criteria** Swatches HSB RGB Unit Cost Default=Zero Name Recent: □ Available attributes Description Total run labor hours Total run machine hours Total setup content Total setup duration Preview Tracking signal trip Sample Text Sample Text о Unit cost default Unit volume Sample Text Sample Text By Object All OK. Cancel Reset □ Selected attributes € Presentation ⊕ (sample) G Colors Ŧ Emphasis **Bold Italic** Regular e) Navigation Bold Italic ▼曜 Workspace (no **Bold Italic** Criteria **Options** *When Good* Continue Cancel Help

#### **Apply your new Scheme to the View or Save**

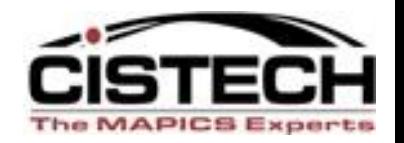

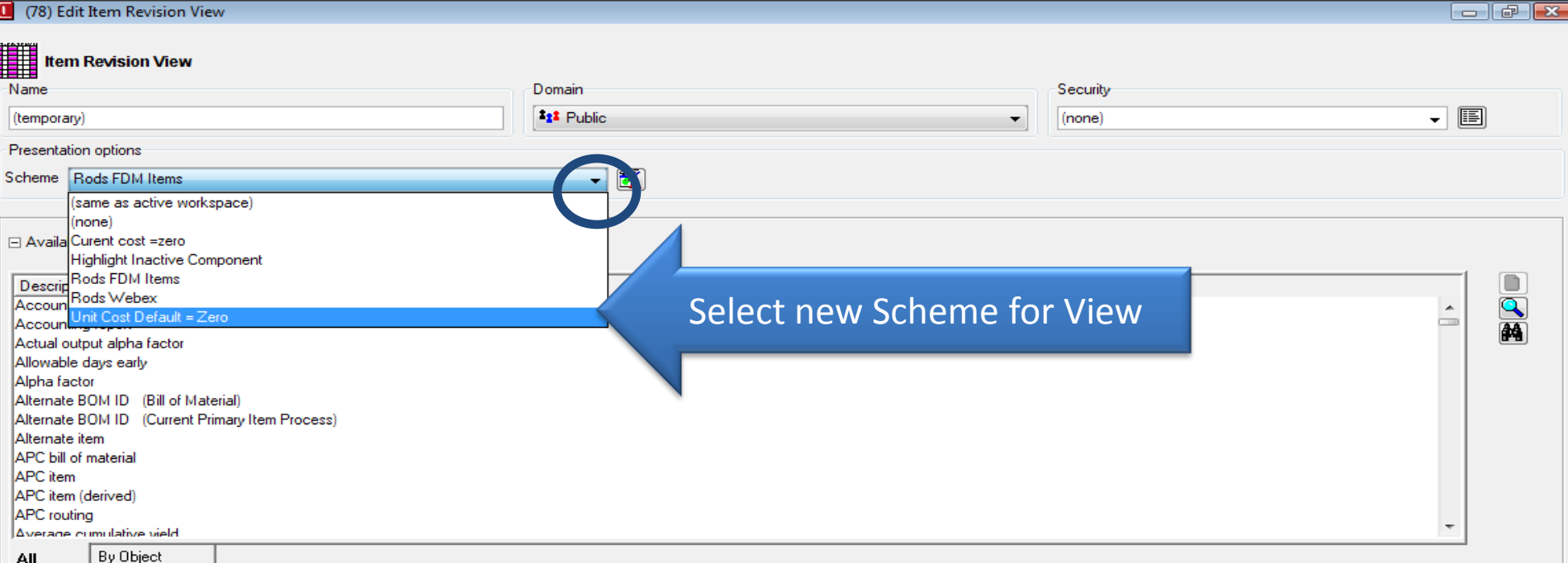

#### □ Selected attributes

12 Z

Professional S...

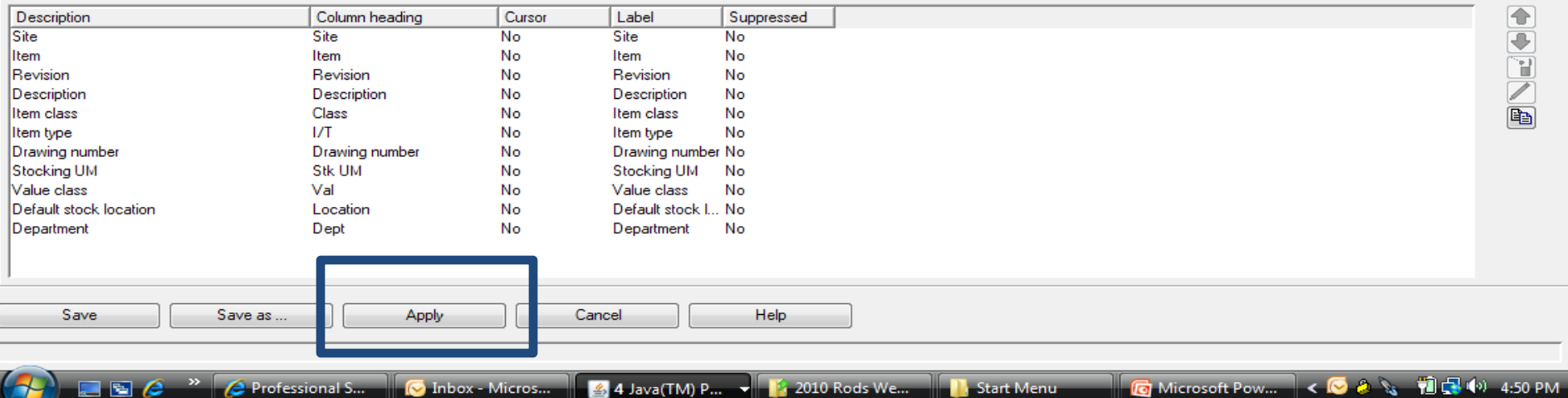

#### *Same View – A New Presentation Scheme*

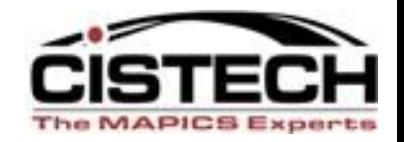

**C** Microsoft Pow... < ◎ 2 % 前足<sup>(6)</sup> 4:55 PM

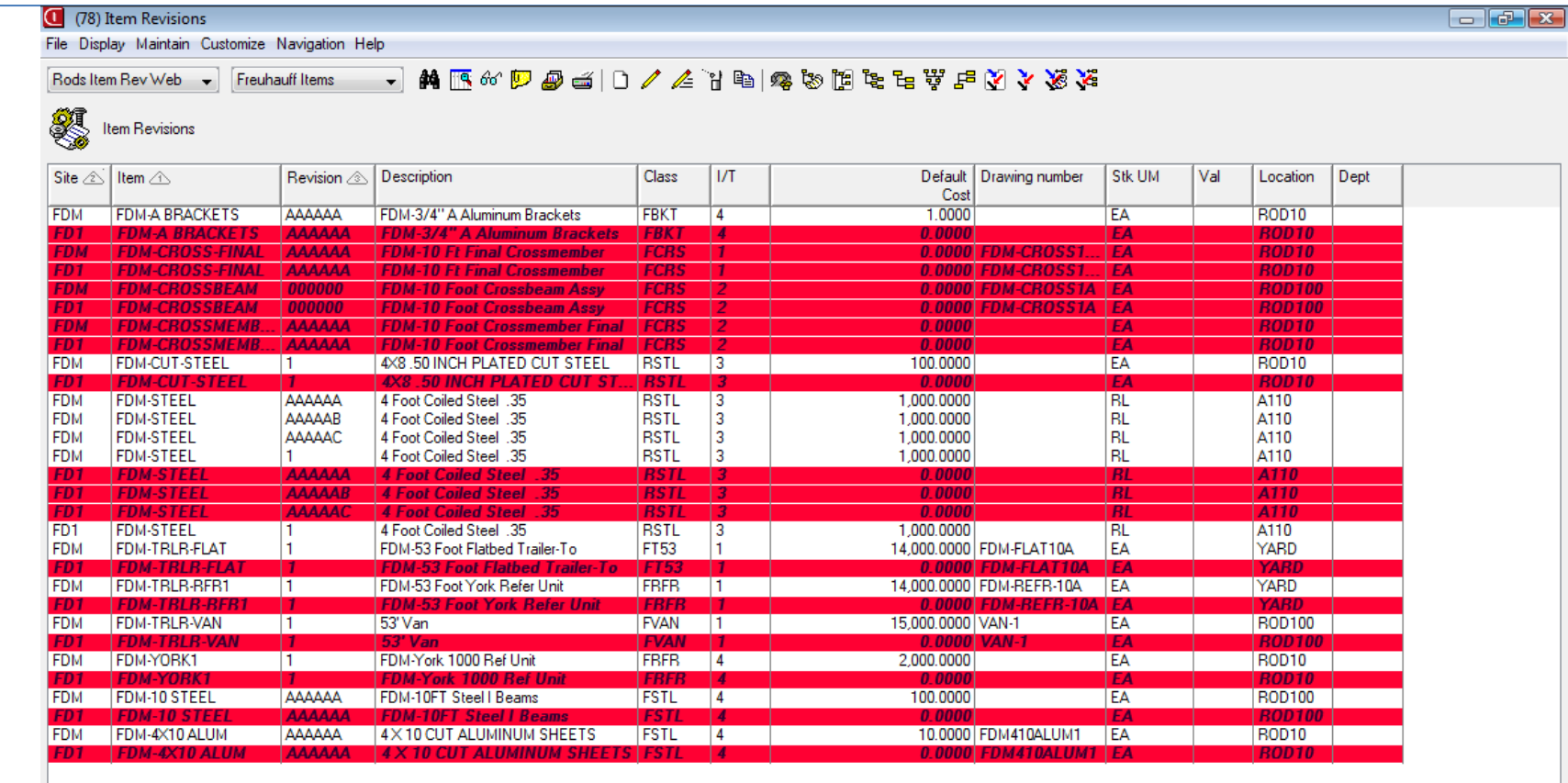

You can quickly switch between Presentation Schemes on a view - notice the *"EMPHASIS"* now on Zero Cost Items with your Scheme?

 $\begin{array}{|c|c|c|c|}\n\hline\n\end{array}$   $\begin{array}{|c|c|c|}\n\hline\n\end{array}$  Professional S...

**O** Inbox - Micros... **4** 2 Java(TM) P... **v** 2010 Rods We... **1** Start Menu

#### *Schemes with Multiple Criteria*

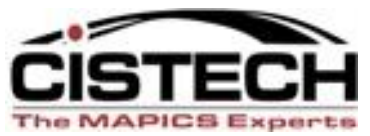

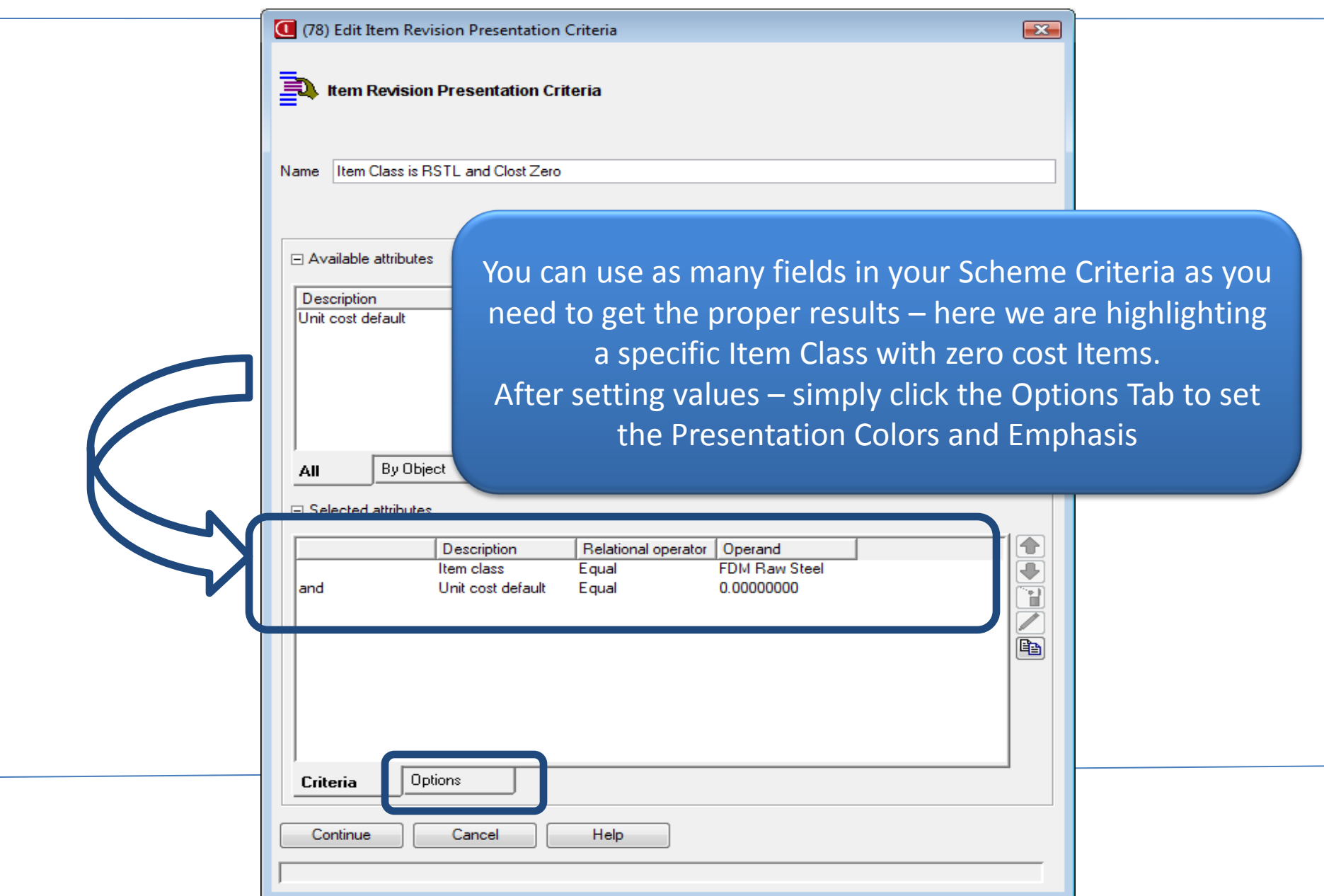

#### *Schemes with Multiple Criteria*

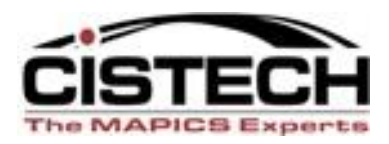

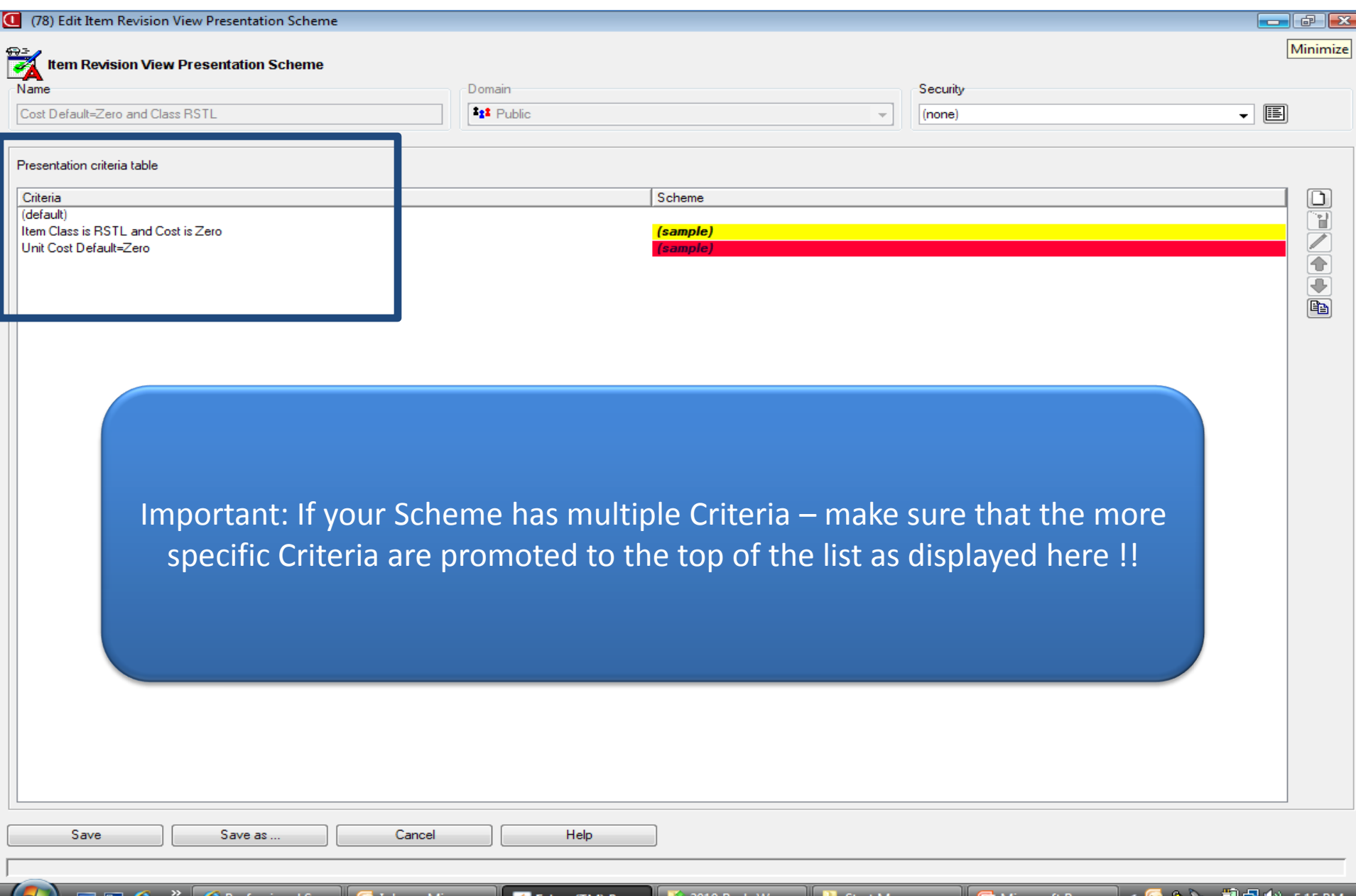

#### *Schemes with Multiple Criteria – The Results*

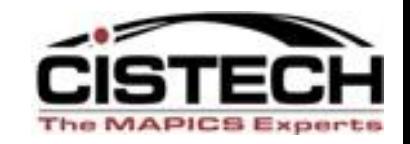

 $\left\{ \begin{array}{c} \bullet & \bullet \\ \bullet & \bullet \end{array} \right\}$ 

Microsoft Pow...

前品向

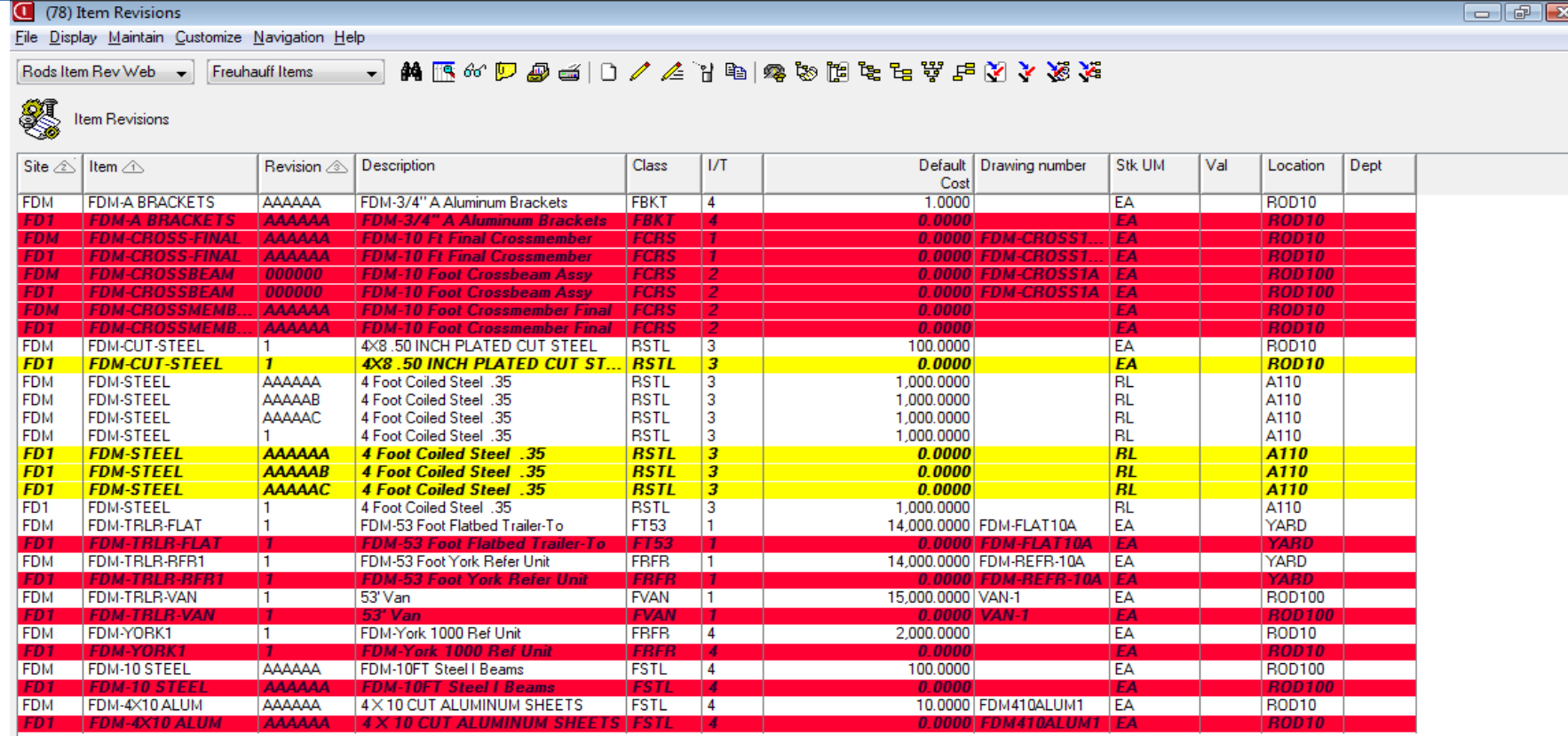

Notice the first criteria – Item Class was RSTL and Zero Unit Cost – it now displays Yellow – and then the other criteria just said if Zero Unit Cost – display it in Red regardless of the Item Class. Let's me know if I have a problem with Purchased Steel in Yellow and other items with no cost which may be for another Buyer.

<sup>28</sup> 2 Professional S... **C** Inbox - Micros... **4** 2 Java(TM) P... **7** 4 2010 Rods We... **1** Start Menu

 $\blacksquare$   $\blacksquare$   $\blacktriangle$ 

#### *Change a Column Scheme – Add Fields to View*

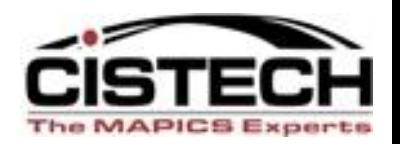

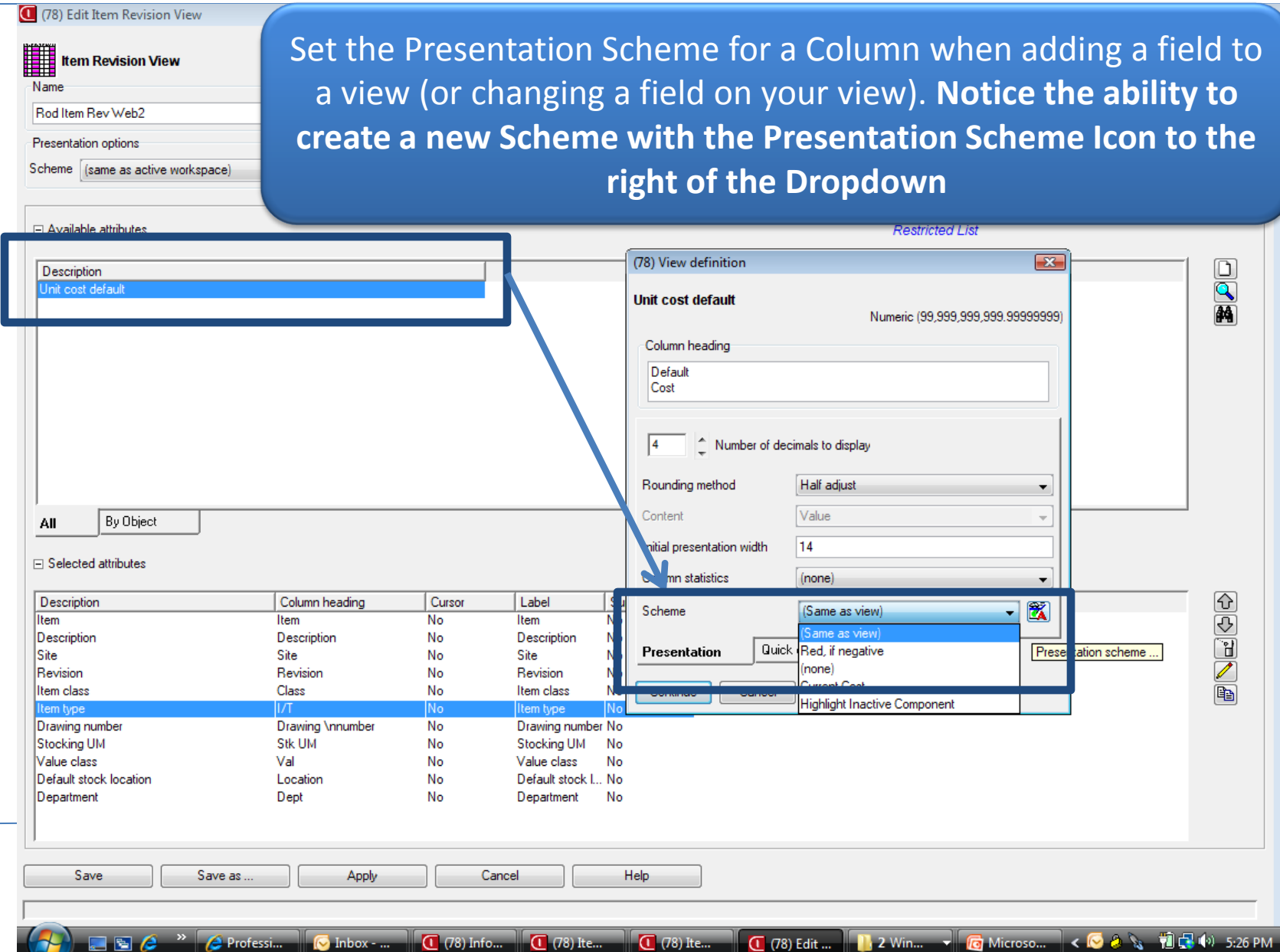

#### *Change a Column Scheme – Add Fields to View*

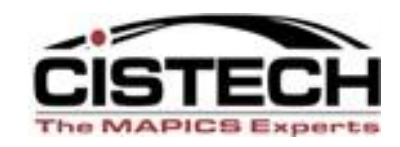

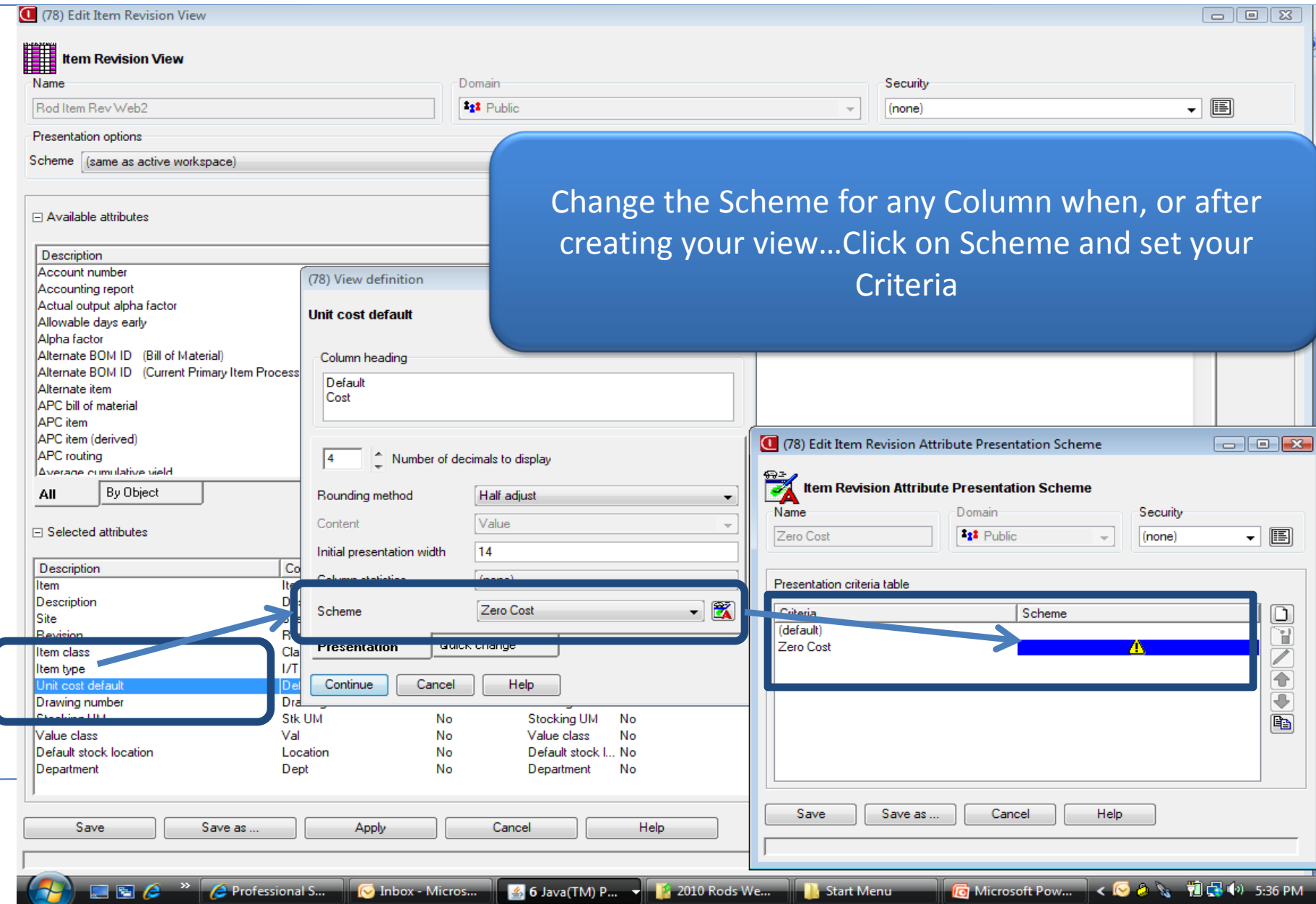

#### *A New View with a REAL EMPHASIS ON ZERO COST ITEMS !!*

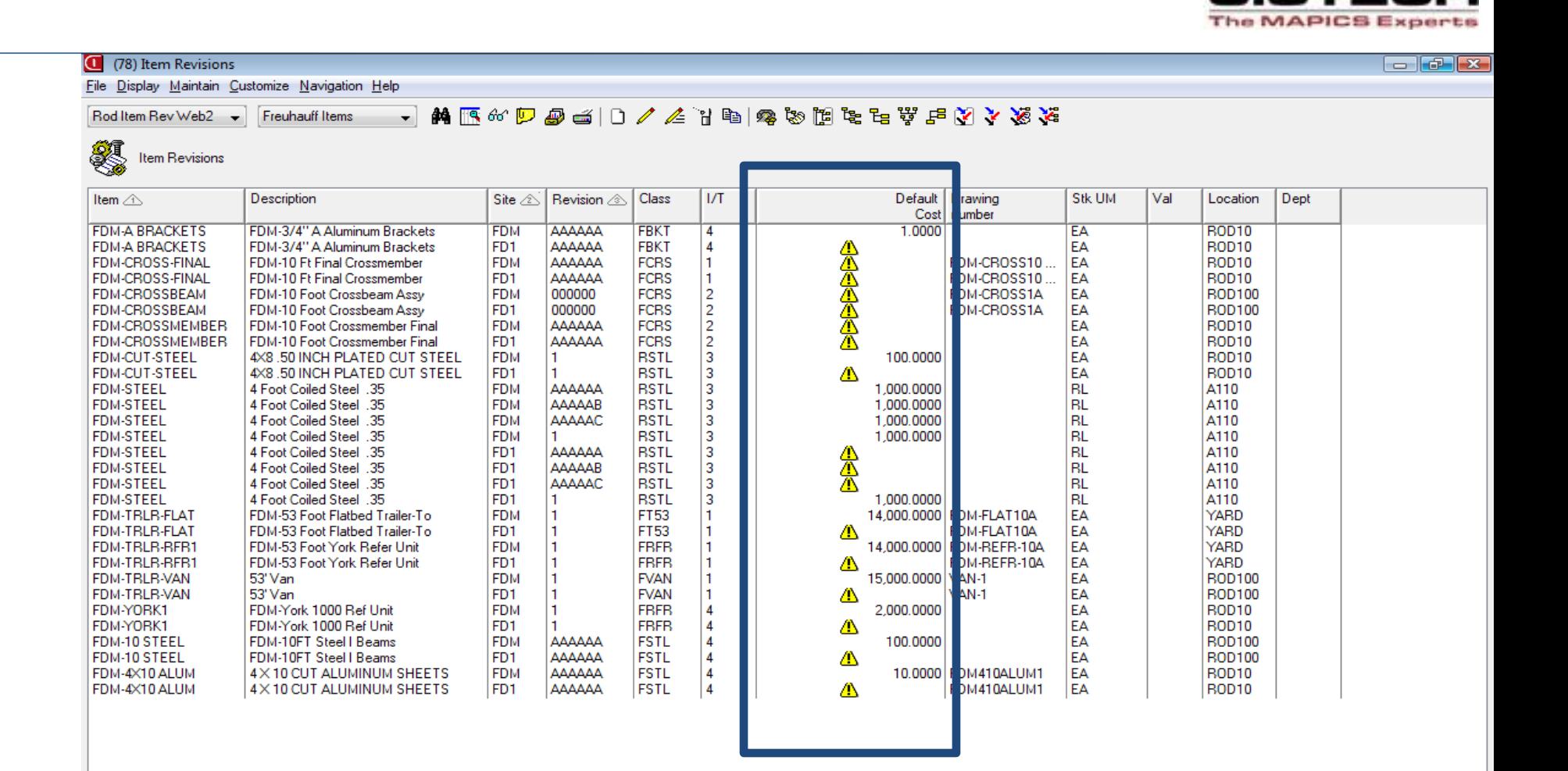

 $\blacksquare$   $\blacksquare$   $\ell$   $\lightharpoonup$ 

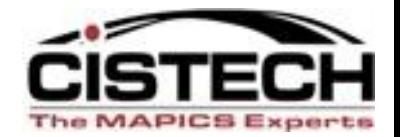

 $\Box$   $\Box$ 

 $\overline{\mathbb{R}}$ 

C Microsoft Pow... < C & \ 10 F (4) 5:45 PM

File Display Maintain Customize Navigation Help

#### 3 3 3 4 5 5 5 5 5 5 6 5 6 6 6 7 8 7 0 7 4 7 8 7 8 7 8 7 8 7 8 Rod Item Rev Web2 - Freuhauff Items

**Stratt** Item Revisions

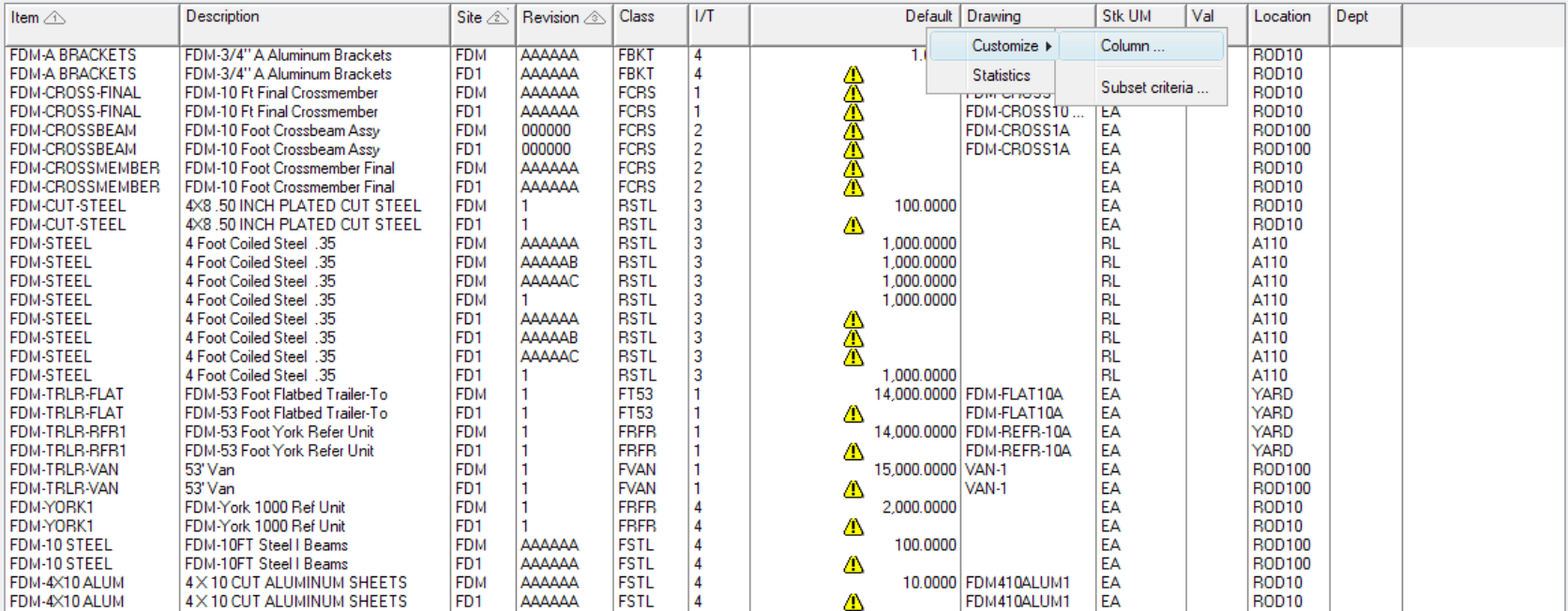

Customize column (double-click)

**ADEE** C <sup>»</sup> C Professional S... C Inbox - Micros... 42 2 Java(TM) P... • 14 2010 Rods We... 1 Start Menu

#### *Column Presentation Schemes – A Click Away*

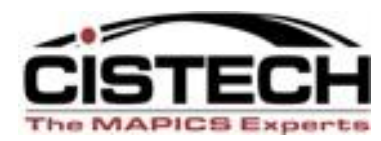

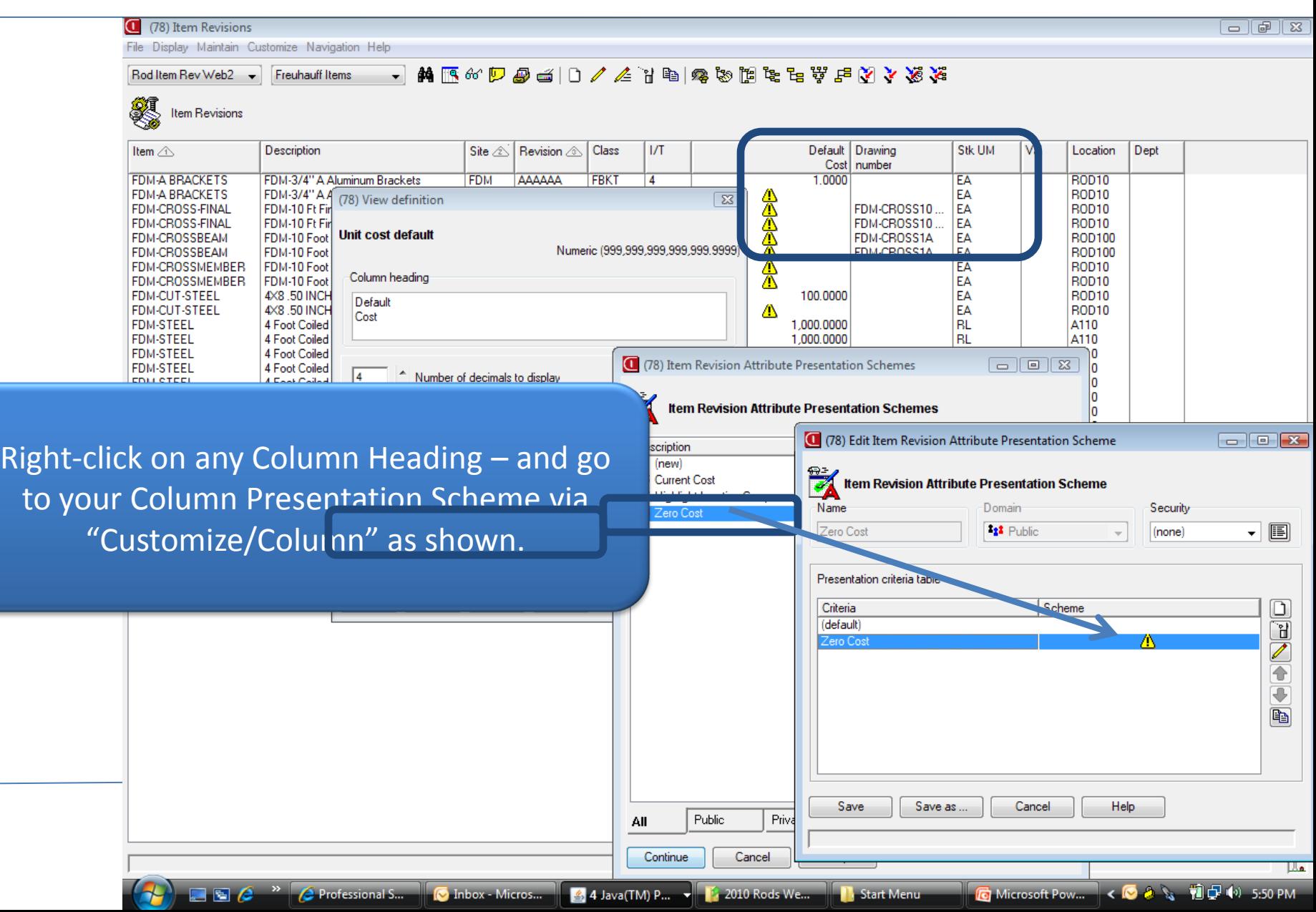

#### *Column Presentation Schemes – A Click Away*

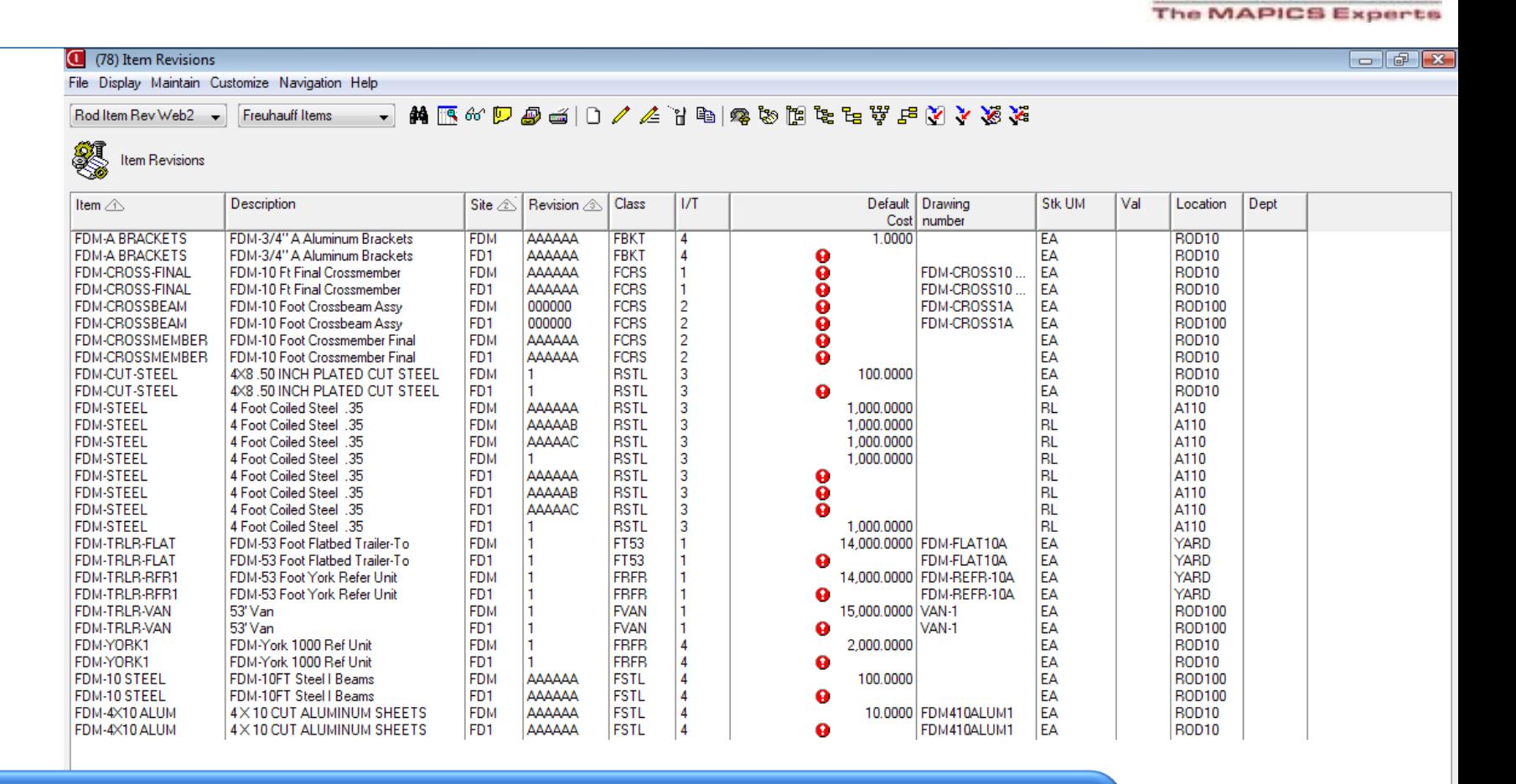

4 2 Java(TM) P... - 1 1 2010 Rods We...

**N**. Start Menu

G Microsoft Pow... < ◎ 8 % 前品(\*) 5:56 PM

XA Power Link 7.8 Presentation Schemes is a great part of 'personalizing' and improving your business processes – while having some fun too !!

**C** Inbox - Micros...

 $\blacksquare$   $\blacksquare$   $\blacksquare$ 

<sup>4</sup> Professional S...

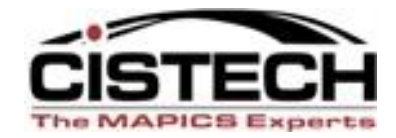

#### On Line Demonstration for Creating … XA Presentation Schemes

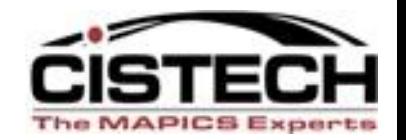

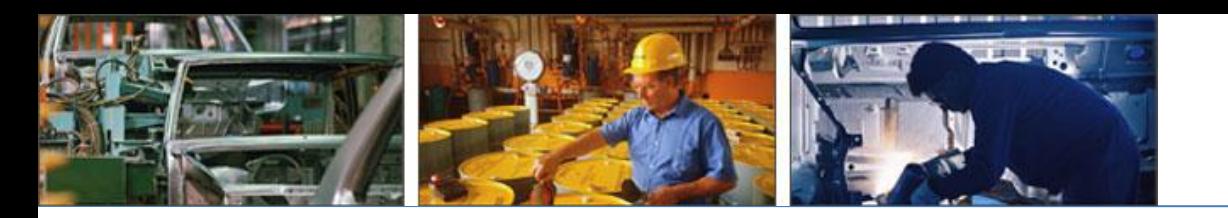

# *Thanks for joining us today!*

*CISTECH – your MAPICS Experts*